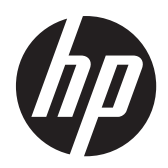

Οθόνες LCD HP Compaq LE1902x, LE2002x και LE2202x με οπισθοφωτισμό LED

Οδηγός χρήσης

© 2011 Hewlett-Packard Development Company, L.P.

Οι ονομασίες Microsoft, Windows και Windows Vista είναι εμπορικά σήματα ή σήματα κατατεθέντα της Microsoft Corporation στις ΗΠΑ ή/και άλλες χώρες.

Οι μόνες εγγυήσεις για προϊόντα και υπηρεσίες της HP αναφέρονται στις ρητές δηλώσεις εγγύησης που συνοδεύουν τα εν λόγω προϊόντα και υπηρεσίες. Κανένα στοιχείο στο παρόν δεν πρέπει να εκληφθεί ως πρόσθετη εγγύηση. Η HP δεν θα είναι υπεύθυνη για τεχνικά ή συντακτικά λάθη ή παραλείψεις του παρόντος.

Το παρόν έγγραφο περιέχει πληροφορίες ιδιοκτησίας, οι οποίες προστατεύονται από τους νόμους περί πνευματικής ιδιοκτησίας. ∆εν επιτρέπεται η αντιγραφή, η αναπαραγωγή ή η μετάφραση σε άλλη γλώσσα του παρόντος εγγράφου, χωρίς προηγούμενη έγγραφη συγκατάθεση από την Hewlett-Packard Company

Πρώτη έκδοση (Ιούλιος 2011)

Κωδικός εγγράφου: 647486-151

### **Πληροφορίες για τον οδηγό**

Ο οδηγός αυτός παρέχει πληροφορίες σχετικά με την εγκατάσταση της οθόνης, των προγραμμάτων οδήγησης, τη χρήση του μενού της οθόνης, την αντιμετώπιση προβλημάτων και τις τεχνικές προδιαγραφές.

**ΠΡΟΕΙ∆/ΣΗ!** Το κείμενο που φέρει αυτή την ένδειξη, υποδηλώνει ότι η μη τήρηση των οδηγιών μπορεί να έχει ως αποτέλεσμα τραυματισμό ή θάνατο.

**ΠΡΟΣΟΧΗ** Αυτή η ένδειξη δηλώνει ότι αν δεν τηρηθούν οι συγκεκριμένες οδηγίες, μπορεί να προκληθεί βλάβη στον εξοπλισμό ή απώλεια δεδομένων.

**ΣΗΜΕΙΩΣΗ** Αυτή η ένδειξη δηλώνει ότι το αντίστοιχο κείμενο παρέχει σημαντικές συμπληρωματικές πληροφορίες.

# Πίνακας περιεχομένων

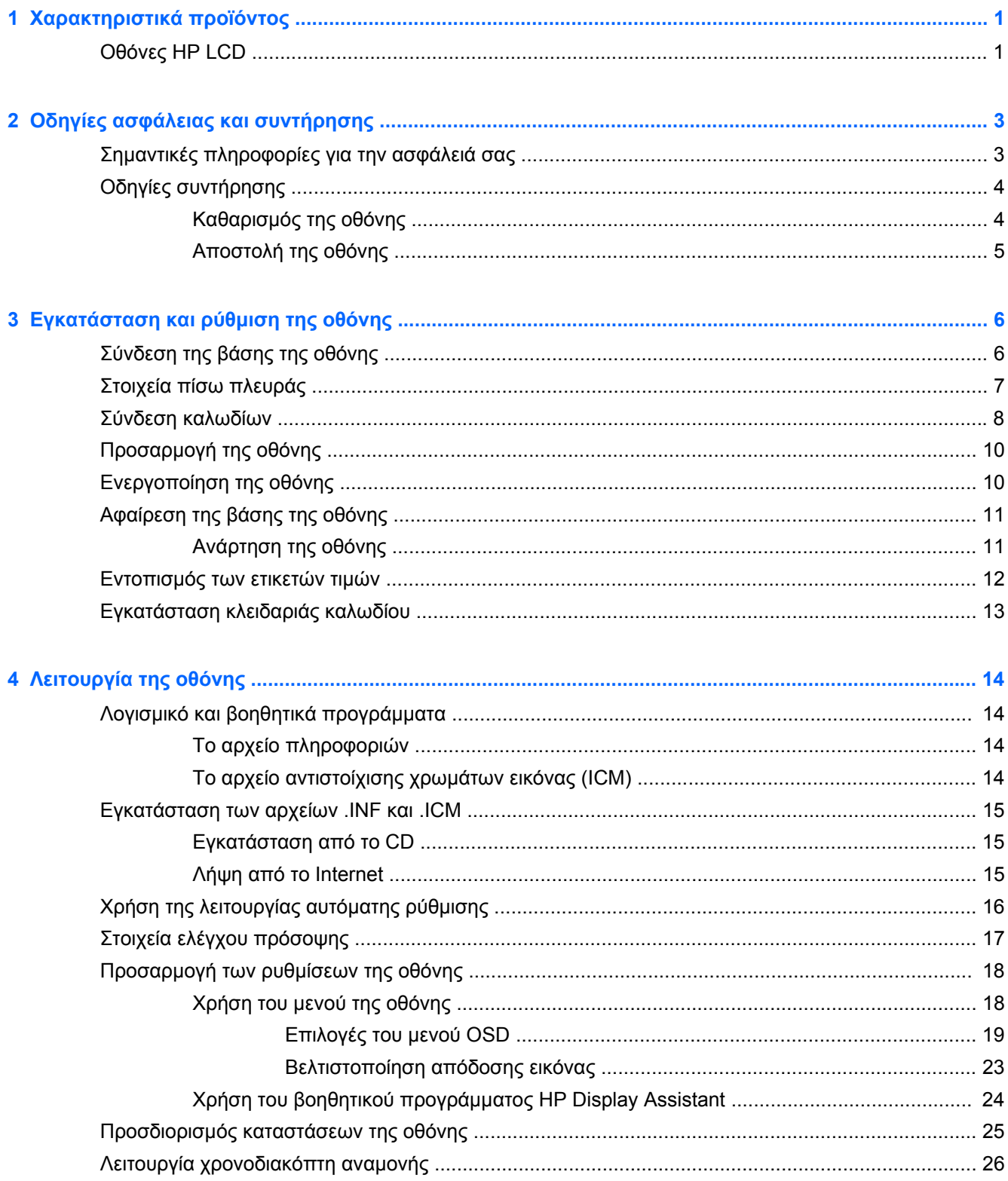

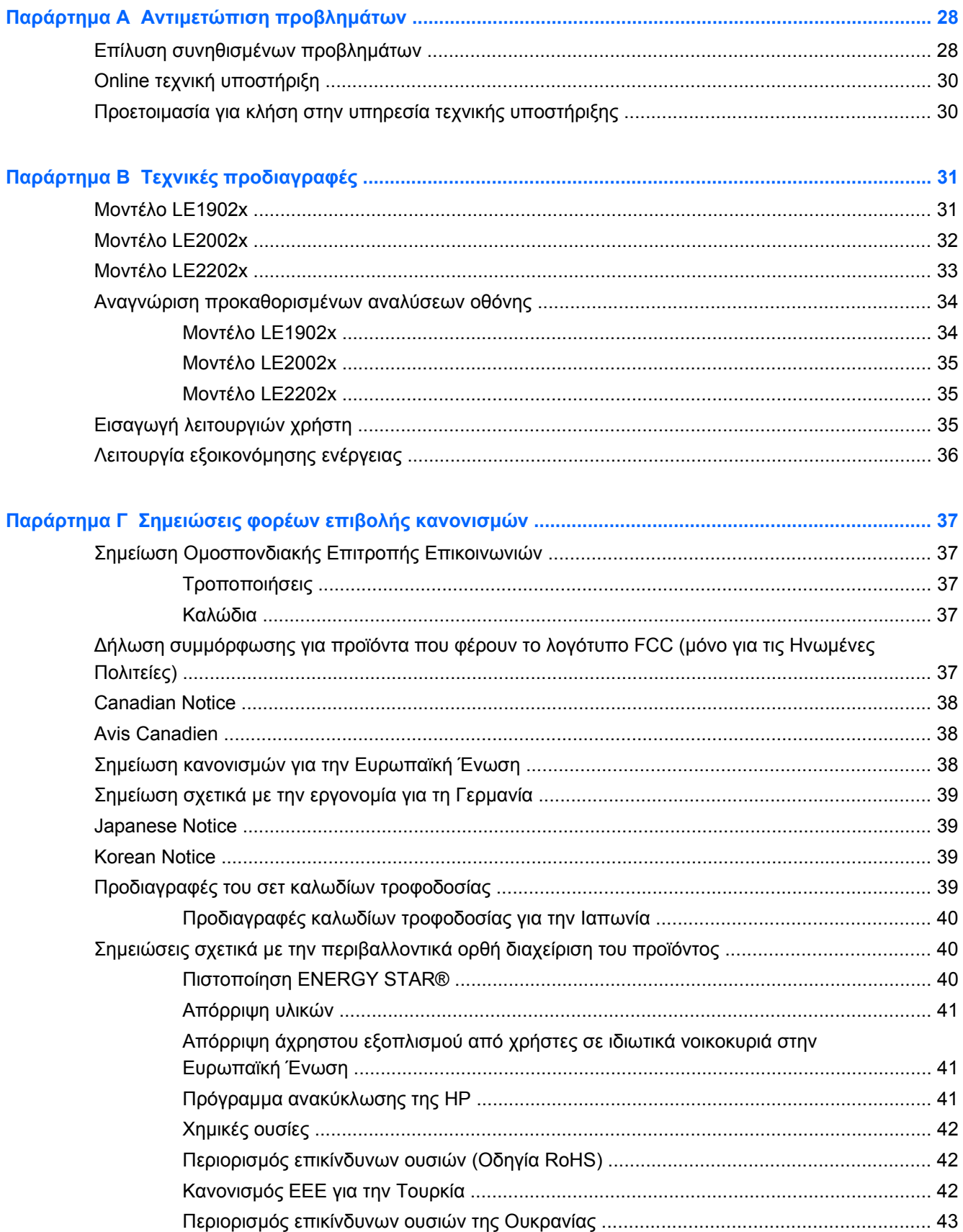

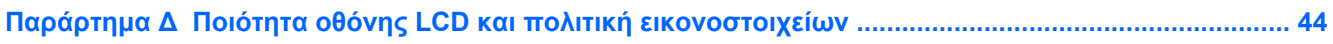

# <span id="page-8-0"></span>**1 Χαρακτηριστικά προϊόντος**

# **Οθόνες ΗΡ LCD**

Οι οθόνες LCD (υγρών κρυστάλλων) διαθέτουν οθόνη ενεργής μήτρας, τεχνολογίας TFT (ημιαγωγός λεπτού στρώματος). Τα μοντέλα και οι λειτουργίες των οθονών περιλαμβάνουν τα εξής:

- Μοντέλο LE1902x με διαγώνιο ορατής περιοχής 47,0 cm (18,5 ίντσες), ανάλυση 1366 x 768 και υποστήριξη πλήρους οθόνης για χαμηλότερες αναλύσεις. Περιλαμβάνει προσαρμοσμένη κλίμακα για μέγιστο μέγεθος εικόνας και, παράλληλα, διατήρηση των αρχικών αναλογιών.
- Μοντέλο LE2002x με διαγώνιο ορατής περιοχής 50,8 cm (20 ίντσες), ανάλυση 1600 x 900 και υποστήριξη πλήρους οθόνης για χαμηλότερες αναλύσεις. Περιλαμβάνει προσαρμοσμένη κλίμακα για μέγιστο μέγεθος εικόνας και, παράλληλα, διατήρηση των αρχικών αναλογιών.
- Μοντέλο LE2202x με διαγώνιο ορατής περιοχής 54,6 cm (21,5 ίντσες), ανάλυση 1920 x 1080 και υποστήριξη πλήρους οθόνης για χαμηλότερες αναλύσεις. Περιλαμβάνει προσαρμοσμένη κλίμακα για μέγιστο μέγεθος εικόνας και, παράλληλα, διατήρηση των αρχικών αναλογιών.
- Αντιθαμβωτική οθόνη με οπισθοφωτισμό LED για καλύτερη διαύγεια και χαμηλότερη κατανάλωση ενέργειας από τις παραδοσιακές οθόνες με οπισθοφωτισμό CCFL
- Ευρεία γωνία προβολής για θέαση από όρθια ή καθιστή θέση ή ενώ μετακινείστε
- Δυνατότητα κλίσης
- Αφαιρούμενη βάση για ευέλικτες λύσεις ανάρτησης της οθόνης
- Είσοδος σήματος εικόνας για υποστήριξη αναλογικού VGA με παρεχόμενο καλώδιο σήματος VGA
- Είσοδος σήματος βίντεο για υποστήριξη ψηφιακού DVI με παρεχόμενο καλώδιο σήματος DVI-D (σε επιλεγμένα μοντέλα)
- Υποστήριξη για προαιρετική ράβδο ήχου HP
- ∆υνατότητα τοποθέτησης και άμεσης λειτουργίας (plug and play) εφόσον υποστηρίζεται από το σύστημά σας
- Υποδοχές φίλτρων προστασίας προσωπικών δεδομένων για την τοποθέτηση φίλτρων που εμποδίζουν τη θέαση της οθόνης από τα πλάγια (παρέχονται ξεχωριστά)
- Προβλέπεται υποδοχή ασφαλείας στο πίσω μέρος της οθόνης για προαιρετική κλειδαριά καλωδίου
- Εξάρτημα διαχείρισης καλωδίων για την τοποθέτηση καλωδίων
- Ρυθμίσεις της λειτουργίας εμφάνισης στην οθόνη (OSD) σε αρκετές γλώσσες για εύκολη ρύθμιση και βελτιστοποίηση της εικόνας
- HP Display Assistant για προσαρμογή των ρυθμίσεων της οθόνης και ενεργοποίηση της λειτουργίας αποτροπής κλοπών
- Προστασία από αντιγραφή HDCP σε είσοδο DVI
- CD λογισμικού και τεκμηρίωσης που περιλαμβάνει τα προγράμματα οδήγησης της οθόνης και την τεκμηρίωση του προϊόντος
- Λειτουργία εξοικονόμησης ενέργειας για κάλυψη των απαιτήσεων μειωμένης κατανάλωσης ενέργειας
- Πιστοποίηση Energy Star®
- Intelligent Management AssetControl (Στοιχείο ελέγχου έξυπνης διαχείρισης)
- Συμμορφώνεται με τις παρακάτω κανονιστικές προδιαγραφές:
	- Οδηγίες CE της Ευρωπαϊκής Ένωσης
	- Προδιαγραφές TCO Σουηδίας

# <span id="page-10-0"></span>**2 Οδηγίες ασφάλειας και συντήρησης**

## **Σημαντικές πληροφορίες για την ασφάλειά σας**

Η οθόνη συνοδεύεται από καλώδιο τροφοδοσίας. Σε περίπτωση χρήσης άλλου καλωδίου, χρησιμοποιήστε μόνο πηγή τροφοδοσίας και σύνδεση κατάλληλες για αυτή την οθόνη. Για πληροφορίες σχετικά με το σωστό σετ καλωδίων τροφοδοσίας για χρήση με την οθόνη, δείτε την ενότητα [Προδιαγραφές](#page-46-0) του σετ καλωδίων τροφοδοσίας στη σελίδα 39.

**ΠΡΟΕΙ∆/ΣΗ!** Για να μειώσετε τον κίνδυνο ηλεκτροπληξίας ή βλάβης του εξοπλισμού:

• Χρησιμοποιείτε πάντα καλώδιο με γείωση. Η γείωση είναι ένα σημαντικό χαρακτηριστικό ασφάλειας.

• Συνδέστε το καλώδιο τροφοδοσίας σε γειωμένη πρίζα, στην οποία η πρόσβαση είναι εύκολη ανά πάσα στιγμή.

• ∆ιακόψτε την τροφοδοσία από τη συσκευή αποσυνδέοντας το καλώδιο τροφοδοσίας από την πρίζα.

Για την προσωπική σας ασφάλεια, μην τοποθετείτε οτιδήποτε επάνω στα καλώδια τροφοδοσίας. Τοποθετείτε τα καλώδια έτσι ώστε να μην υπάρχει κίνδυνος να τα πατήσει ή να τα τραβήξει κάποιος κατά λάθος. Μην τραβάτε τα καλώδια. Όταν αποσυνδέετε τη συσκευή από την πρίζα, να τραβάτε το βύσμα και όχι το καλώδιο.

Για να μειώσετε τον κίνδυνο σοβαρού τραυματισμού, διαβάστε τον *Οδηγό άνεσης και ασφάλειας*. Περιγράφει την κατάλληλη ρύθμιση του σταθμού εργασίας, τη στάση καθώς και τις κατάλληλες συνήθειες για την υγεία και την εργασία και παρέχει σημαντικές πληροφορίες ασφάλειας από ηλεκτρικές και μηχανικές βλάβες. Ο οδηγός αυτός βρίσκεται στο web στη διεύθυνση <http://www.hp.com/ergo> ή/και στο CD τεκμηρίωσης, εφόσον παρέχεται με την οθόνη.

**ΠΡΟΣΟΧΗ** Για την προστασία της οθόνης, αλλά και του υπολογιστή, συνδέστε όλα τα καλώδια τροφοδοσίας του υπολογιστή και των περιφερειακών συσκευών (όπως οθόνη, εκτυπωτής, σαρωτής) σε συσκευή προστασίας από απότομες μεταβολές τάσης, όπως ένα πολύπριζο, ή σε συσκευή UPS (Uninterruptible Power Supply). ∆εν παρέχουν όλα τα πολύπριζα προστασία από απότομες μεταβολές τάσης. Για να ισχύει αυτό, θα πρέπει τα πολύπριζα να φέρουν ειδική ένδειξη ότι παρέχουν αυτού του είδους την προστασία. Χρησιμοποιήστε ένα πολύπριζο του οποίου ο κατασκευαστής παρέχει "Πολιτική αντικατάστασης σε περίπτωση βλάβης", ώστε να μπορέσετε να αντικαταστήσετε τον εξοπλισμό σας σε περίπτωση που η προστασία από απότομες μεταβολές τάσης δεν λειτουργήσει.

Χρησιμοποιήστε ένα κατάλληλο έπιπλο σωστού μεγέθους, σχεδιασμένο για τη σωστή στήριξη της οθόνης LCD HP.

**ΠΡΟΕΙ∆/ΣΗ!** Οι οθόνες LCD που είναι ακατάλληλα τοποθετημένες σε ντουλάπια, βιβλιοθήκες, ράφια, γραφεία, μεγάφωνα, μπαούλα ή καροτσάκια ενδέχεται να πέσουν και να προκαλέσουν τραυματισμό.

Θα πρέπει να επιδείξετε προσοχή στη δρομολόγηση όλων των καλωδίων που είναι συνδεδεμένα στην οθόνη LCD, έτσι ώστε να μην είναι δυνατό να τραβηχτούν, να πιαστούν ή να σκοντάψει κανείς σε αυτά.

# <span id="page-11-0"></span>**Οδηγίες συντήρησης**

Για να βελτιώσετε την απόδοση και να παρατείνετε τη διάρκεια ζωής της οθόνης:

- Μην ανοίγετε το πλαίσιο της οθόνης και μην επιχειρήσετε να πραγματοποιήσετε εργασίες επισκευής του προϊόντος μόνοι σας. Ρυθμίστε μόνο εκείνα τα στοιχεία ελέγχου που καλύπτονται στις οδηγίες λειτουργίας. Εάν η οθόνη δεν λειτουργεί κανονικά, έχει πέσει ή έχει υποστεί βλάβη, επικοινωνήστε με τον εξουσιοδοτημένο πωλητή, μεταπωλητή ή παροχέα υπηρεσιών HP.
- Χρησιμοποιήστε μόνο πηγή τροφοδοσίας και σύνδεση που ενδείκνυνται για αυτή την οθόνη, όπως υποδεικνύεται από την ετικέτα/οπίσθια πλακέτα της οθόνης.
- Βεβαιωθείτε ότι το σύνολο της τιμής των αμπέρ των προϊόντων που είναι συνδεδεμένα στην πρίζα δεν υπερβαίνει την τιμή ρεύματος της πρίζας και ότι η συνολική τιμή των αμπέρ των προϊόντων που είναι συνδεδεμένα στο καλώδιο δεν υπερβαίνει την τιμή ρεύματος του καλωδίου. Κοιτάξτε την ετικέτα τροφοδοσίας για να καθορίσετε την τιμή των αμπέρ (AMPS ή A) κάθε συσκευής.
- Εγκαταστήστε την οθόνη κοντά σε πρίζα, στην οποία είναι εύκολη η πρόσβαση. Αποσυνδέετε την οθόνη από την πρίζα κρατώντας σταθερά το βύσμα και τραβώντας το από την πρίζα. Μην αποσυνδέετε ποτέ την οθόνη τραβώντας το καλώδιο.
- Απενεργοποιείτε την οθόνη όταν δεν τη χρησιμοποιείτε. Μπορείτε να αυξήσετε σημαντικά τον αναμενόμενο χρόνο ζωής της οθόνης χρησιμοποιώντας ένα πρόγραμμα προφύλαξης οθόνης και απενεργοποιώντας την οθόνη όταν δεν τη χρησιμοποιείτε.

**ΣΗΜΕΙΩΣΗ** Οι οθόνες που εμφανίζουν το φαινόμενο burn-in (μόνιμη αποτύπωση εικόνας στην οθόνη) δεν καλύπτονται από την εγγύηση HP.

- Οι υποδοχές και τα ανοίγματα του πλαισίου παρέχονται για εξαερισμό. Τα ανοίγματα αυτά δεν θα πρέπει να παρεμποδίζονται ή να καλύπτονται. Μην σπρώχνετε ποτέ αντικείμενα στις υποδοχές ή άλλα ανοίγματα του πλαισίου.
- Μην ρίχνετε κάτω την οθόνη και μην την τοποθετείτε σε ασταθείς επιφάνειες.
- Μην αφήνετε τίποτα πάνω στο καλώδιο τροφοδοσίας. Μην πατάτε πάνω στο καλώδιο.
- ∆ιατηρείτε την οθόνη σε καλά αεριζόμενο χώρο, μακριά από υπερβολική έκθεση στον ήλιο, τη ζέστη ή την υγρασία.
- Κατά την αφαίρεση της βάσης της οθόνης, θα πρέπει να τοποθετήσετε την οθόνη με την πρόσοψη προς τα κάτω επάνω σε μια μαλακή επιφάνεια, ώστε να μη χαραχτεί, παραμορφωθεί ή σπάσει.

### **Καθαρισμός της οθόνης**

- **1.** Απενεργοποιήστε την οθόνη και αποσυνδέστε το καλώδιο τροφοδοσίας από το πίσω μέρος της μονάδας.
- **2.** Ξεσκονίστε την οθόνη σκουπίζοντάς τη με ένα μαλακό, καθαρό και αντιστατικό πανί.
- **3.** Για περιπτώσεις με μεγαλύτερη δυσκολία καθαρισμού, χρησιμοποιήστε μίγμα νερού και ισοπροπυλικής αλκοόλης σε αναλογία 50/50.

**ΠΡΟΣΟΧΗ** Ψεκάστε το καθαριστικό σε ένα πανί και χρησιμοποιήστε το υγρό πανί για να σκουπίσετε προσεκτικά την επιφάνεια της οθόνης. Μην ψεκάζετε ποτέ απευθείας το καθαριστικό πάνω στην επιφάνεια της οθόνης. Μπορεί να περάσει πίσω από το πλαίσιο και να προκαλέσει βλάβη στα ηλεκτρονικά στοιχεία.

<span id="page-12-0"></span>**ΠΡΟΣΟΧΗ** Μην χρησιμοποιείτε καθαριστικά που περιέχουν υλικά με βάση το πετρέλαιο, όπως βενζίνη, διαλυτικό ή άλλη πτητική ουσία, για να καθαρίσετε την οθόνη. Οι χημικές αυτές ουσίες ενδέχεται να προκαλέσουν βλάβη στην οθόνη.

### **Αποστολή της οθόνης**

Φυλάξτε την αρχική συσκευασία σε αποθηκευτικό χώρο. Ενδέχεται να τη χρειαστείτε αργότερα για μετακίνηση ή αποστολή της οθόνης.

# <span id="page-13-0"></span>**3 Εγκατάσταση και ρύθμιση της οθόνης**

Για να εγκαταστήσετε την οθόνη, βεβαιωθείτε ότι η οθόνη, το σύστημα του υπολογιστή και οι υπόλοιπες συνδεδεμένες συσκευές είναι απενεργοποιημένες και, στη συνέχεια, ακολουθήστε τις παρακάτω οδηγίες.

# **Σύνδεση της βάσης της οθόνης**

- **1.** Βγάλτε τη βάση από τη συσκευασία της οθόνης και τοποθετήστε την επάνω σε μια επίπεδη επιφάνεια, όπως ένα τραπέζι.
- **2.** Χρησιμοποιώντας και τα δύο σας χέρια, βγάλτε την οθόνη από τη συσκευασία της, τοποθετήστε το έδρανο επάνω στη βάση και πιέστε σταθερά προς τα κάτω ώστε να ασφαλίσει στη θέση του. Βεβαιωθείτε ότι η βάση είναι καλά ασφαλισμένη στη θέση της και ρυθμίστε τη γωνία κλίσης στην επιθυμητή θέση.

**ΠΡΟΣΟΧΗ** Μην αγγίζετε την επιφάνεια της οθόνης LCD. Η πίεση στην επιφάνεια της οθόνης μπορεί να προκαλέσει ανομοιομορφία των χρωμάτων ή αποπροσανατολισμό των υγρών κρυστάλλων. Εάν συμβεί κάτι τέτοιο, η οθόνη δεν πρόκειται να επανέλθει στην κανονική κατάσταση λειτουργίας της.

**Εικόνα 3-1** Σύνδεση της βάσης της οθόνης

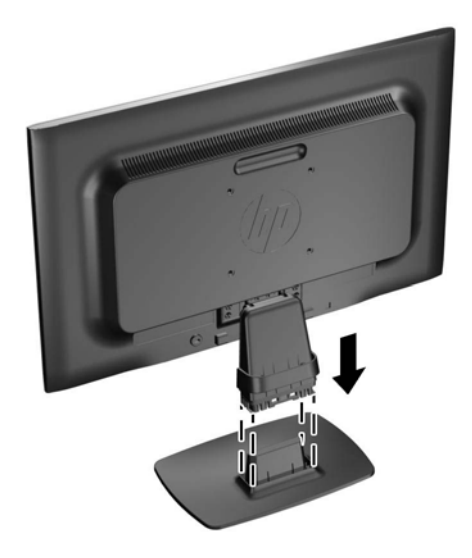

**ΣΗΜΕΙΩΣΗ** Για να αφαιρέσετε τη βάση, πιέστε την εσοχή που βρίσκεται στο κέντρο του κάτω μέρους της βάσης και τραβήξτε τη βάση από το έδρανο.

# <span id="page-14-0"></span>**Στοιχεία πίσω πλευράς**

**Εικόνα 3-2** Στοιχεία πίσω πλευράς

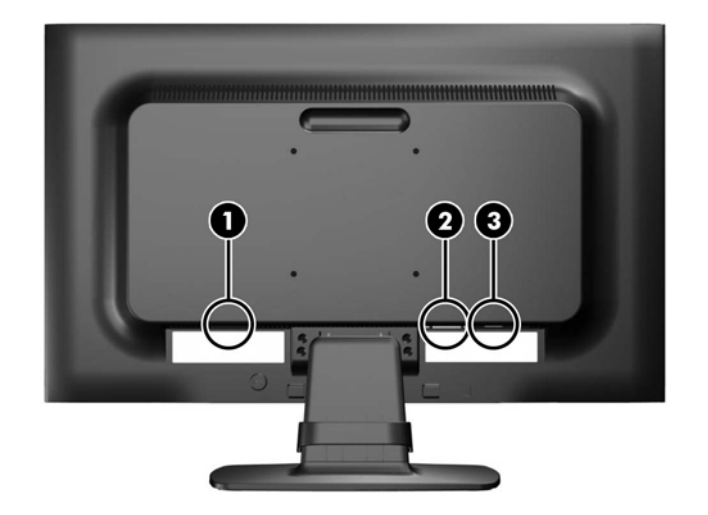

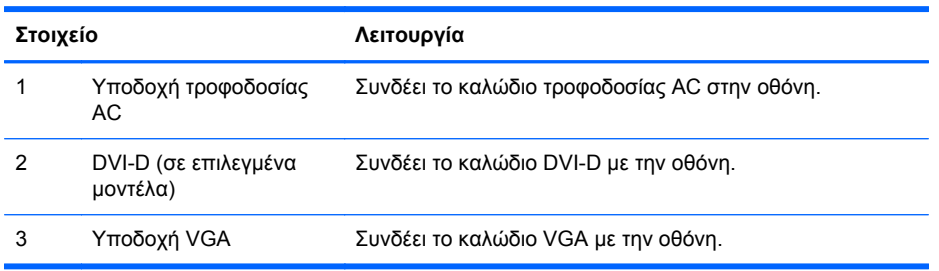

# <span id="page-15-0"></span>**Σύνδεση καλωδίων**

- **1.** Τοποθετήστε την οθόνη σε ένα εξυπηρετικό, επαρκώς αεριζόμενο σημείο, κοντά στον υπολογιστή.
- **2.** Αφαιρέστε το κλιπ διαχείρισης καλωδίων από τη βάση τραβώντας προς τα έξω τις δύο πλευρές του κλιπ (1) και ανασηκώνοντας το κλιπ από τη βάση (2).

**Εικόνα 3-3** Αφαίρεση του κλιπ διαχείρισης καλωδίων

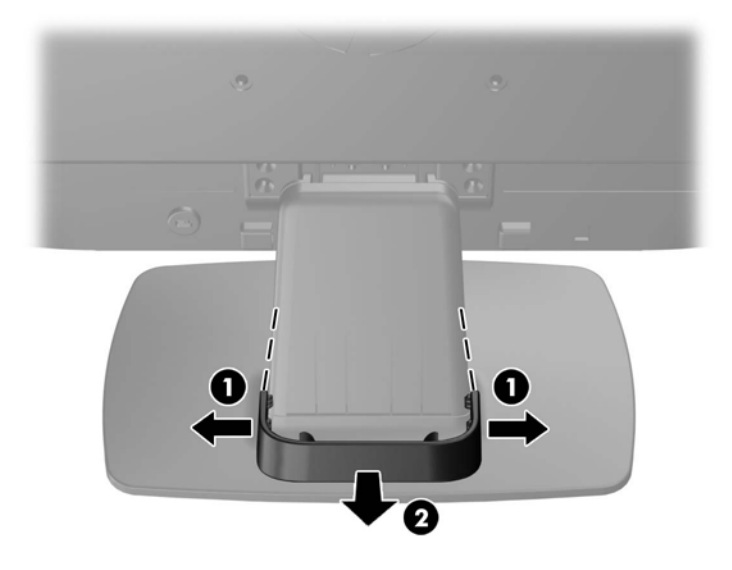

- **3.** Συνδέστε καλώδιο σήματος VGA ή καλώδιο σήματος DVI-D (σε επιλεγμένα μοντέλα).
	- **ΣΗΜΕΙΩΣΗ** Η οθόνη έχει δυνατότητα υποστήριξης αναλογικής ή ψηφιακής εισόδου (σε επιλεγμένα μοντέλα). Η λειτουργία εικόνας καθορίζεται από το καλώδιο εικόνας που χρησιμοποιείται. Η οθόνη καθορίζει αυτόματα τις εισόδους που διαθέτουν έγκυρα σήματα βίντεο. Μπορείτε να επιλέξετε τις εισόδους πατώντας το κουμπί +/source (+/πηγή) στην πρόσοψη ή μέσω της λειτουργίας απεικόνισης στην οθόνη (OSD) πατώντας το κουμπί Μενού.
		- Για αναλογική λειτουργία, χρησιμοποιήστε το καλώδιο σήματος VGA που παρέχεται. Συνδέστε το καλώδιο σήματος VGA σε υποδοχή VGA στο πίσω μέρος της οθόνης και το άλλο άκρο στην υποδοχή VGA του υπολογιστή.
		- Για ψηφιακή λειτουργία DVI, χρησιμοποιήστε το καλώδιο σήματος DVI-D που παρέχεται. Συνδέστε το καλώδιο σήματος DVI-D στην υποδοχή DVI στο πίσω μέρος της οθόνης και το άλλο άκρο στην υποδοχή DVI του υπολογιστή.

**4.** Συνδέστε το ένα άκρο του καλωδίου τροφοδοσίας στη σύνδεση τροφοδοσίας AC που βρίσκεται στο πίσω μέρος της οθόνης και το άλλο άκρο στην πρίζα.

**Εικόνα 3-4** Σύνδεση καλωδίων

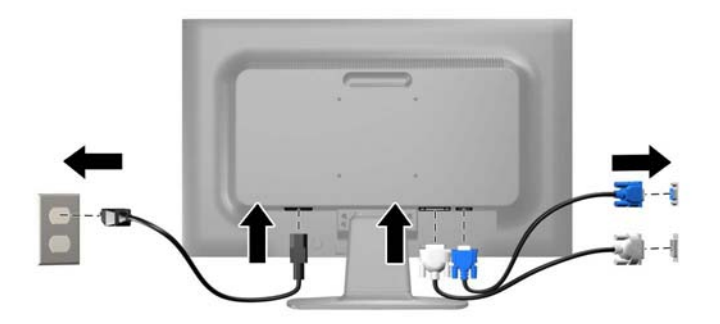

**ΠΡΟΕΙ∆/ΣΗ!** Για να μειώσετε τον κίνδυνο ηλεκτροπληξίας ή βλάβης του εξοπλισμού:

Μην απενεργοποιείτε τη γείωση του καλωδίου τροφοδοσίας. Η γείωση είναι ένα σημαντικό χαρακτηριστικό ασφάλειας.

Συνδέστε το καλώδιο τροφοδοσίας σε μια πρίζα με γείωση και εύκολη πρόσβαση ανά πάσα στιγμή.

∆ιακόψτε την τροφοδοσία από τη συσκευή αποσυνδέοντας το καλώδιο τροφοδοσίας από την πρίζα.

Για την ασφάλειά σας, μην τοποθετείτε τίποτα επάνω στα καλώδια. Τοποθετείτε τα καλώδια έτσι ώστε να μην υπάρχει κίνδυνος να τα πατήσει ή να τα τραβήξει κάποιος κατά λάθος. Μην τραβάτε τα καλώδια. Όταν αποσυνδέετε τον υπολογιστή από την πρίζα, τραβάτε το βύσμα και όχι το καλώδιο.

**5.** Ασφαλίστε τα καλώδια χρησιμοποιώντας το κλιπ διαχείρισης καλωδίων. Πιέστε το κλιπ στον καμπυλωτό λαιμό της βάσης και βεβαιωθείτε ότι οι δύο προεξοχές του κλιπ έχουν κουμπώσει καλά στις υποδοχές της βάσης.

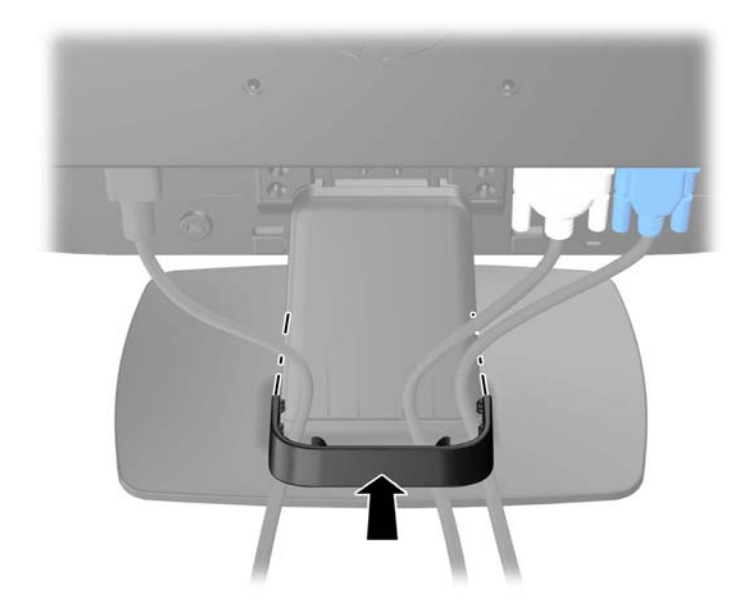

**Εικόνα 3-5** Τοποθέτηση του κλιπ διαχείρισης καλωδίων

# <span id="page-17-0"></span>**Προσαρμογή της οθόνης**

Στρέψτε την οθόνη προς τα εμπρός ή προς τα πίσω, σε κλίση τέτοια που να εξυπηρετεί το ύψος των ματιών.

**Εικόνα 3-6** Κλίση της οθόνης

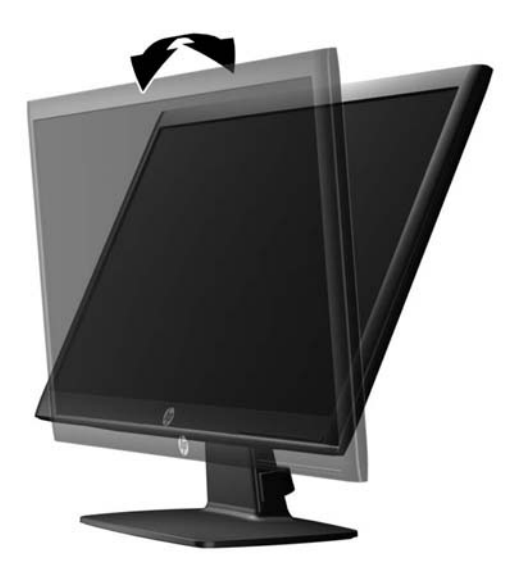

# **Ενεργοποίηση της οθόνης**

- **1.** Πατήστε το κουμπί λειτουργίας στον υπολογιστή για να τον ενεργοποιήσετε.
- **2.** Πατήστε το κουμπί λειτουργίας στο μπροστινό μέρος της οθόνης για να την ενεργοποιήσετε.
- **ΠΡΟΣΟΧΗ** Βλάβες τύπου burn-in (μόνιμη αποτύπωση εικόνας στην οθόνη) ενδέχεται να παρουσιαστούν σε οθόνες που προβάλουν την ίδια στατική εικόνα για παρατεταμένο χρονικό διάστημα.\* Για την αποφυγή βλαβών τύπου burn-in στην οθόνη θα πρέπει να ενεργοποιείτε πάντα μια εφαρμογή προστασίας οθόνης ή να απενεργοποιείτε την οθόνη όταν δεν τη χρησιμοποιείτε για παρατεταμένο χρονικό διάστημα. Η κατακράτηση ειδώλου είναι ένα πρόβλημα που μπορεί να παρουσιαστεί σε όλες τις οθόνες LCD. Οι οθόνες που εμφανίζουν το φαινόμενο burn-in (μόνιμη αποτύπωση εικόνας στην οθόνη) δεν καλύπτονται από την εγγύηση HP.

\* Ως παρατεταμένο χρονικό διάστημα νοείται το διάστημα των 12 διαδοχικών ωρών μη χρήσης.

- **ΣΗΜΕΙΩΣΗ** Εάν το πάτημα του κουμπιού λειτουργίας δεν έχει αποτέλεσμα, ενδέχεται να είναι ενεργοποιημένη η λειτουργία κλειδώματος του κουμπιού λειτουργίας. Για να απενεργοποιήσετε αυτή τη λειτουργία, πατήστε και κρατήστε πατημένο το κουμπί λειτουργίας της οθόνης για 10 δευτερόλεπτα.
- **ΣΗΜΕΙΩΣΗ** Μπορείτε να απενεργοποιήσετε την ενδεικτική λυχνία λειτουργίας στο μενού OSD. Πατήστε το κουμπί Μενού στην πρόσοψη της οθόνης και, στη συνέχεια, επιλέξτε **Management** (∆ιαχείριση) > **Bezel Power LED** (Ενδεικτική λυχνία λειτουργίας) > **Off** (Απενεργοποίηση).

Μόλις ενεργοποιηθεί μία οθόνη εμφανίζεται ένα μήνυμα κατάστασης οθόνης για πέντε δευτερόλεπτα. Το μήνυμα υποδεικνύει ποια είσοδος (DVI ή VGA) αποτελεί το τρέχον ενεργό σήμα, την κατάσταση της ρύθμισης αυτόματης εναλλαγής πηγής [On (Ενεργοποίηση) ή Off (Απενεργοποίηση), η εργοστασιακή επιλογή είναι On (Ενεργοποίηση)], το προεπιλεγμένο σήμα πηγής (η εργοστασιακή επιλογή είναι VGA), την τρέχουσα προκαθορισμένη ανάλυση οθόνης και τη συνιστώμενη προκαθορισμένη ανάλυση οθόνης.

<span id="page-18-0"></span>Η οθόνη αυτόματα σαρώνει τις εισόδους σήματος για την ενεργή είσοδο και χρησιμοποιεί την είσοδο αυτή για την προβολή εικόνας. Εάν είναι ενεργές δύο ή περισσότερες είσοδοι, η οθόνη θα προβάλει την προεπιλεγμένη πηγή εισόδου. Εάν η προεπιλεγμένη πηγή δεν είναι μία από τις ενεργές εισόδους, η οθόνη θα εμφανίσει την είσοδο με την υψηλότερη προτεραιότητα, με την εξής σειρά: DVI και έπειτα VGA. Μπορείτε να αλλάξετε την προεπιλεγμένη πηγή στο μενού OSD, πατώντας το κουμπί Μενού και επιλέγοντας **Source Control** (Έλεγχος πηγής) > **Default Source** (Προεπιλεγμένη πηγή).

## **Αφαίρεση της βάσης της οθόνης**

Μπορείτε να αφαιρέσετε την οθόνη από τη βάση της για να την εγκαταστήσετε στον τοίχο, σε βραχίονα ταλάντευσης ή σε άλλο εξάρτημα ανάρτησης.

**ΠΡΟΣΟΧΗ** Πριν ξεκινήσετε την αποσυναρμολόγηση της οθόνης, βεβαιωθείτε ότι η οθόνη είναι απενεργοποιημένη και ότι τα καλώδια ρεύματος και σήματος είναι αμφότερα αποσυνδεδεμένα.

- **1.** Αποσυνδέστε και αφαιρέστε τα καλώδια τροφοδοσίας και σήματος από την οθόνη.
- **2.** Τοποθετήστε την πρόσοψη της οθόνης σε επίπεδη επιφάνεια που καλύπτεται από ένα καθαρό και στεγνό πανί.
- **3.** Αφαιρέστε τις τέσσερις βίδες αυχένα εδράνου (1) και ανασηκώστε τον αυχένα εδράνου (2) από την πρόσοψη της οθόνης.

**Εικόνα 3-7** Αφαίρεση των βιδών αυχένα του εδράνου

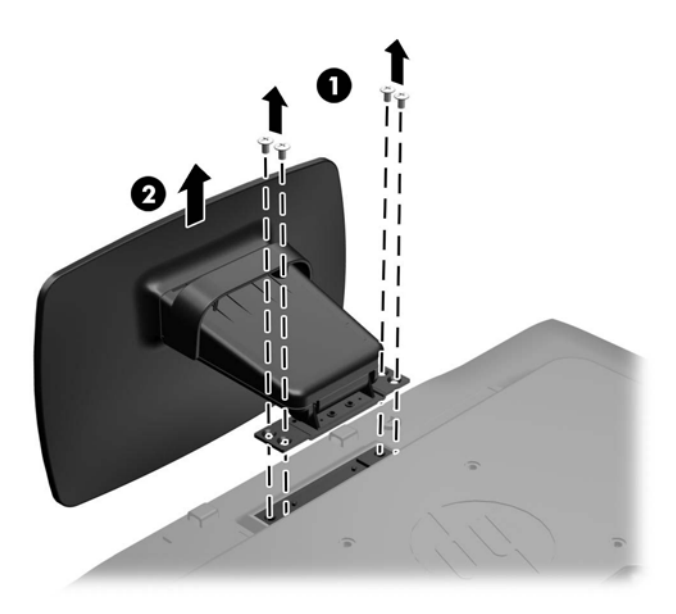

### **Ανάρτηση της οθόνης**

Η οθόνη μπορεί να προσαρτηθεί σε τοίχο, βραχίονα στήριξης ή άλλο εξάρτημα ανάρτησης.

<span id="page-19-0"></span>**ΣΗΜΕΙΩΣΗ** Η συσκευή είναι σχεδιασμένη για να υποστηρίζεται από βραχίονα ανάρτησης σε τοίχο με πιστοποίηση UL ή CSA.

- **1.** Αφαιρέστε την οθόνη από τη βάση. Ανατρέξτε στην ενότητα [Αφαίρεση](#page-18-0) της βάσης της οθόνης στη [σελίδα](#page-18-0) 11.
- **ΠΡΟΣΟΧΗ** Η οθόνη αυτή υποστηρίζει οπές ανάρτησης 100 mm που συμφωνούν με το βιομηχανικό πρότυπο VESA. Για τη σύνδεση εξαρτήματος ανάρτησης τρίτου κατασκευαστή στην οθόνη, χρειάζονται τέσσερις βίδες 4 mm, βήματος 0,7 mm και μήκους 10 mm. ∆εν πρέπει να χρησιμοποιηθούν βίδες μεγαλύτερου μήκους γιατί μπορεί να προκαλέσουν βλάβη στην οθόνη. Είναι σημαντικό να βεβαιωθείτε ότι η λύση ανάρτησης του κατασκευαστή συμμορφώνεται με το πρότυπο VESA και ότι μπορεί να αντέξει το βάρος της οθόνης. Για βέλτιστη απόδοση, είναι σημαντικό να χρησιμοποιήσετε τα καλώδια τροφοδοσίας και εικόνας που συνοδεύουν την οθόνη.
- **2.** Για να τοποθετήσετε την οθόνη σε βραχίονα στήριξης, βιδώστε τις τέσσερις βίδες 10 mm στις οπές που βρίσκονται στη βάση του βραχίονα και στις οπές ανάρτησης που βρίσκονται στην οθόνη.

**Εικόνα 3-8** Ανάρτηση της οθόνης

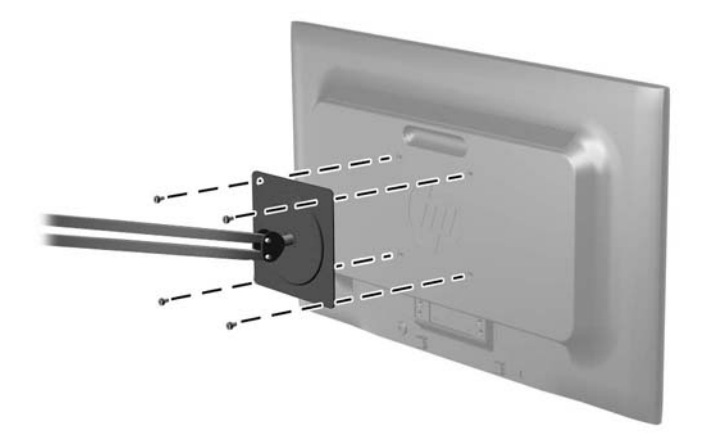

Για να εγκαταστήσετε την οθόνη σε άλλα εξαρτήματα ανάρτησης, ακολουθήστε τις οδηγίες που περιλαμβάνονται με τα εξαρτήματα αυτά για να διασφαλίσετε τη σωστή εγκατάσταση της οθόνης.

**3.** Επανασυνδέστε τα καλώδια στην οθόνη.

### **Εντοπισμός των ετικετών τιμών**

Οι ετικέτες τιμών στην οθόνη παρέχουν τον αριθμό εξαρτήματος, τον αριθμό προϊόντος και τον αριθμό σειράς. Μπορεί να χρειαστείτε τους αριθμούς αυτούς κατά την επικοινωνία με την HP σχετικά <span id="page-20-0"></span>με το μοντέλο της οθόνης. Οι ετικέτες τιμών βρίσκονται στο πίσω μέρος της πάνω πλευράς της οθόνης.

**Εικόνα 3-9** Εντοπισμός των ετικετών τιμών

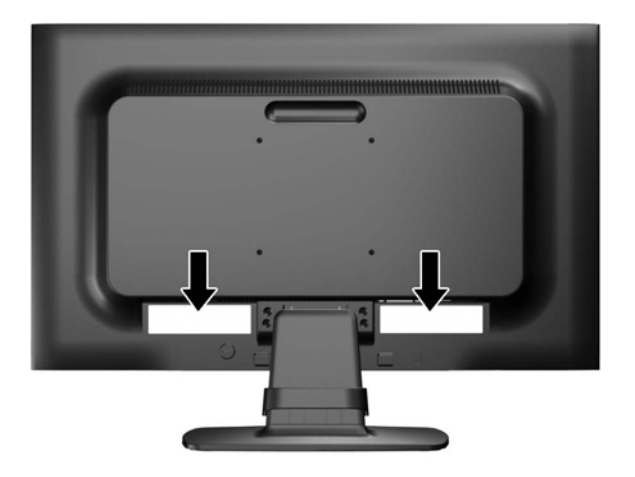

### **Εγκατάσταση κλειδαριάς καλωδίου**

Μπορείτε να ασφαλίσετε την οθόνη σε σταθερό αντικείμενο με προαιρετική κλειδαριά καλωδίου που διατίθεται από την HP.

**Εικόνα 3-10** Εγκατάσταση κλειδαριάς καλωδίου

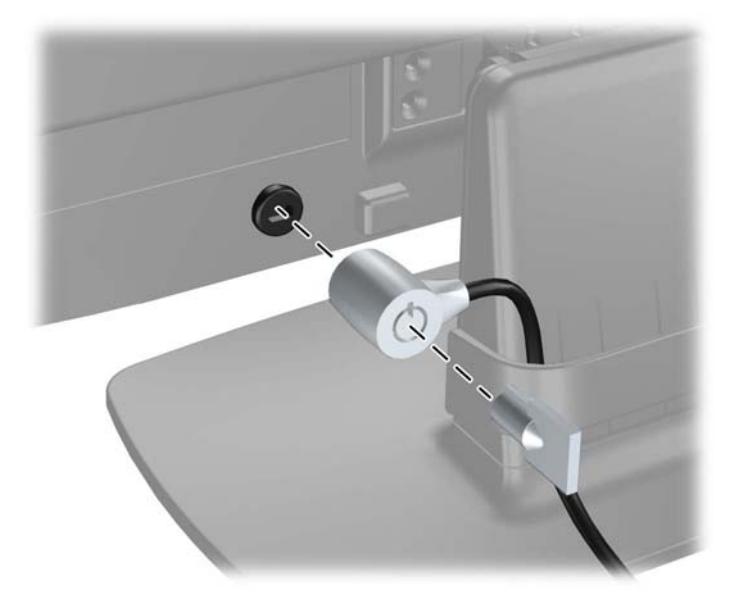

# <span id="page-21-0"></span>**4 Λειτουργία της οθόνης**

# **Λογισμικό και βοηθητικά προγράμματα**

Το CD που συνοδεύει την οθόνη περιέχει αρχεία που μπορείτε να εγκαταστήσετε στον υπολογιστή:

- ένα αρχείο πληροφοριών (INF)
- ένα αρχείο αντιστοίχισης χρωμάτων εικόνας (ICM)
- βοηθητικό υπόδειγμα αυτόματης ρύθμισης
- πρόσθετο λογισμικό για το μοντέλο της οθόνης

**ΣΗΜΕΙΩΣΗ** Αν η συσκευασία της οθόνης δεν συμπεριλαμβάνει CD, μπορείτε να λάβετε τα αρχεία .INF και .ICM από την τοποθεσία υποστήριξης οθονών της HP στο web. ∆είτε την ενότητα Λήψη από το [Internet](#page-22-0) στη σελίδα 15 σε αυτό το κεφάλαιο.

#### **Το αρχείο πληροφοριών**

Το αρχείο πληροφοριών (INF) ορίζει τους πόρους της οθόνης που θα χρησιμοποιηθούν από τα λειτουργικά συστήματα Microsoft Windows για να διασφαλιστεί η συμβατότητα της οθόνης με την κάρτα γραφικών του υπολογιστή.

Η συγκεκριμένη οθόνη είναι συμβατή με το πρότυπο Plug and Play των Microsoft Windows και δεν απαιτείται εγκατάσταση του αρχείου πληροφοριών (INF) για την ορθή λειτουργία της. Η συμβατότητα της οθόνης με τη δυνατότητα τοποθέτησης και άμεσης λειτουργίας (Plug and Play) προϋποθέτει ότι η κάρτα γραφικών του υπολογιστή είναι συμβατή με το πρότυπο VESA DDC2 και ότι η οθόνη συνδέεται απευθείας στην κάρτα γραφικών. Το πρότυπο Plug and Play δεν λειτουργεί μέσα από ξεχωριστές υποδοχές τύπου BNC ή μέσα από buffer/πλαίσια διανομής.

#### **Το αρχείο αντιστοίχισης χρωμάτων εικόνας (ICM)**

Τα αρχεία .ICM είναι αρχεία δεδομένων που χρησιμοποιούνται σε συνδυασμό με προγράμματα γραφικών για να παρέχουν συνεπές ταίριασμα χρωμάτων από την οθόνη στον εκτυπωτή ή από το σαρωτή στην οθόνη. Αυτό το αρχείο ενεργοποιείται μέσα από προγράμματα γραφικών που υποστηρίζουν αυτή τη λειτουργία.

**ΣΗΜΕΙΩΣΗ** Το προφίλ χρωμάτων ICM εγγράφεται σύμφωνα με την προδιαγραφή μορφής προφίλ International Color Consortium (ICC).

## <span id="page-22-0"></span>**Εγκατάσταση των αρχείων .INF και .ICM**

Αφού προσδιορίσετε όσα πρέπει να ενημερώσετε, μπορείτε να εγκαταστήσετε τα αρχεία .INF και .ICM από το CD ή να πραγματοποιήσετε λήψη τους.

#### **Εγκατάσταση από το CD**

Για να εγκαταστήσετε τα αρχεία .INF και .ICM στον υπολογιστή από το CD:

- **1.** Τοποθετήστε το CD στη μονάδα CD-ROM του υπολογιστή. Εμφανίζεται το μενού του CD.
- **2.** Προβάλετε το αρχείο **Monitor Driver Software Readme**.
- **3.** Επιλέξτε **Install Monitor Driver Software** (Εγκατάσταση λογισμικού του προγράμματος οδήγησης της οθόνης).
- **4.** Ακολουθήστε τις οδηγίες που εμφανίζονται στην οθόνη.
- **5.** Ελέγξτε ότι εμφανίζεται η σωστή ανάλυση και οι σωστές τιμές ανανέωσης στον Πίνακα Ελέγχου της οθόνης των Windows.

**ΣΗΜΕΙΩΣΗ** Σε περίπτωση σφάλματος της εγκατάστασης, μπορεί να χρειαστεί να εγκαταστήσετε τα ψηφιακά υπογεγραμμένα αρχεία .INF και .ICM της οθόνης με μη αυτόματο τρόπο από το CD. Ανατρέξτε στο αρχείο Monitor Driver Software Readme που βρίσκεται στο CD.

#### **Λήψη από το Internet**

Για να λάβετε την πιο πρόσφατη έκδοση των αρχείων .INF και .ICM από την τοποθεσία υποστήριξης οθονών HP στο web:

- **1.** Ανατρέξτε στη διεύθυνση <http://www.hp.com/support> και επιλέξτε χώρα/περιοχή.
- **2.** Ακολουθήστε τις συνδέσεις για τη σελίδα υποστήριξης και τη σελίδα λήψης της οθόνης
- **3.** Βεβαιωθείτε ότι το σύστημα πληροί τις απαιτήσεις.
- **4.** Πραγματοποιήστε λήψη του λογισμικού ακολουθώντας τις οδηγίες.

# <span id="page-23-0"></span>**Χρήση της λειτουργίας αυτόματης ρύθμισης**

Μπορείτε να βελτιστοποιήσετε την απόδοση της οθόνης για την είσοδο VGA (αναλογική) χρησιμοποιώντας το κουμπί OK/auto (ΟΚ/αυτόματο) στην οθόνη και το βοηθητικό πρόγραμμα λογισμικού του προτύπου αυτόματης ρύθμισης από το CD που παρέχεται.

Μη χρησιμοποιήσετε τη συγκεκριμένη διαδικασία εάν η οθόνη χρησιμοποιεί είσοδο DVI. Αν η οθόνη χρησιμοποιεί είσοδο VGA (αναλογική), αυτή η διαδικασία μπορεί να διορθώσει τις ακόλουθες συνθήκες ποιότητας εικόνας:

- Θαμπή ή ασαφής εστίαση
- Εφέ εμφάνισης δεύτερης εικόνας και σχηματισμού ραβδώσεων ή σκιών
- **·** Αχνές κατακόρυφες γραμμές
- Λεπτές, οριζόντιες κινούμενες γραμμές
- Μη κεντραρισμένη εικόνα

Για να χρησιμοποιήσετε τη λειτουργία αυτόματης ρύθμισης:

- **1.** Πριν από τη ρύθμιση αφήστε την οθόνη να προθερμανθεί επί 20 λεπτά.
- **2.** Πατήστε το κουμπί OK/auto (ΟΚ/αυτόματο) που βρίσκεται στην πρόσοψη της οθόνης.
	- Μπορείτε επίσης να πατήσετε το κουμπί Μενού και, στη συνέχεια, να επιλέξετε **Image Control > Auto-Adjustment** (Έλεγχος εικόνας > Αυτόματη ρύθμιση) από το βασικό μενού OSD. Ανατρέξτε στην ενότητα Προσαρμονή των ρυθμίσεων της οθόνης στη σελίδα 18 αυτού του κεφαλαίου.
	- Εάν το αποτέλεσμα δεν είναι ικανοποιητικό, συνεχίστε τη διαδικασία.
- **3.** Τοποθετήστε το CD στη μονάδα δίσκου. Εμφανίζεται το μενού του CD.
- **4.** Επιλέξτε **Open Auto-Adjustment Software** (Άνοιγμα λογισμικού αυτόματης ρύθμισης). Εμφανίζεται το υπόδειγμα ελέγχου του προγράμματος εγκατάστασης.
- **5.** Πατήστε το κουμπί OK/auto (ΟΚ/αυτόματο) που βρίσκεται στην πρόσοψη της οθόνης για να επιτύχετε σταθερή, κεντραρισμένη εικόνα.
- **6.** Πατήστε το πλήκτρο ESC ή οποιοδήποτε άλλο πλήκτρο του πληκτρολογίου για να πραγματοποιήσετε έξοδο από το μοτίβο ελέγχου.

# <span id="page-24-0"></span>**Στοιχεία ελέγχου πρόσοψης**

**Εικόνα 4-1** Στοιχεία ελέγχου στην πρόσοψη της οθόνης

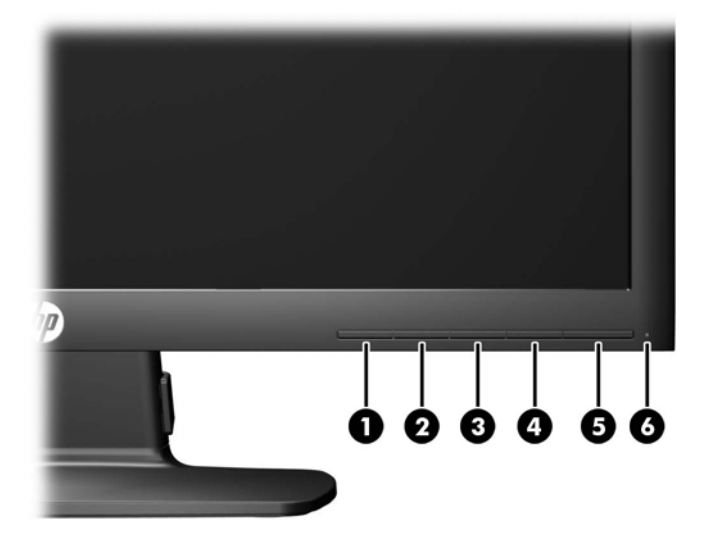

#### **Πίνακας 4-1 Στοιχεία ελέγχου πρόσοψης οθόνης**

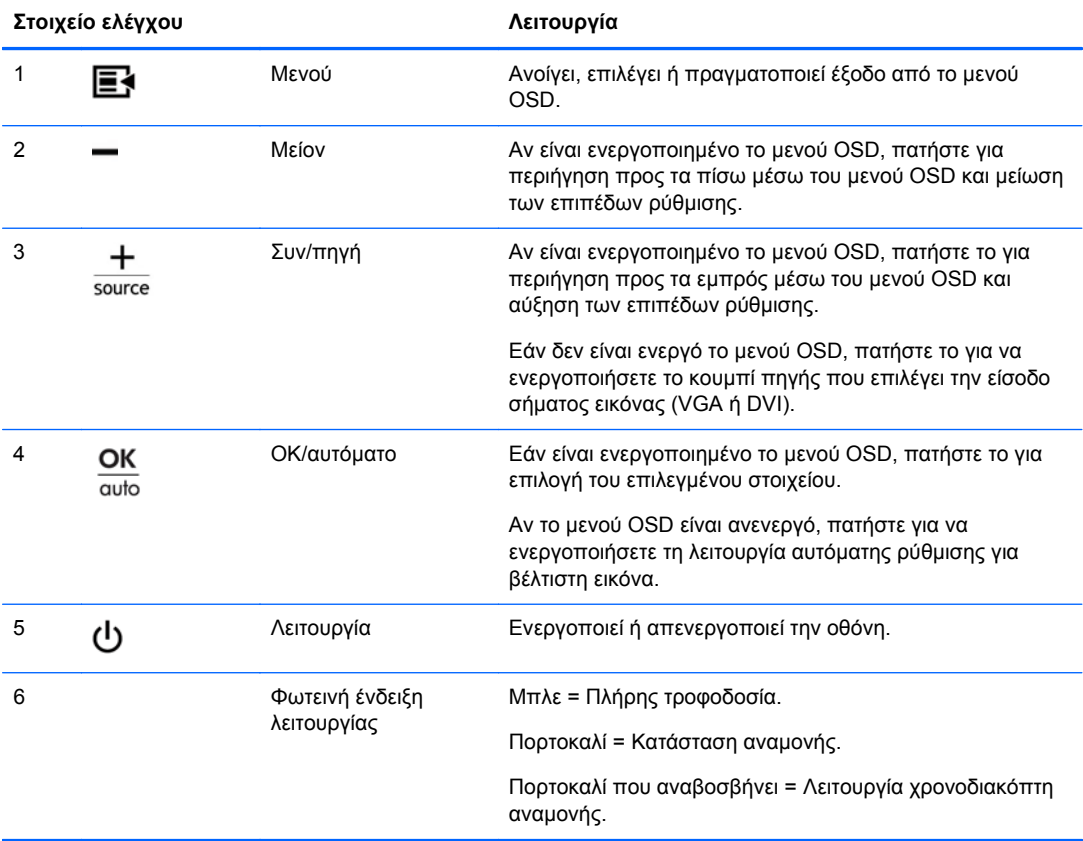

# <span id="page-25-0"></span>**Προσαρμογή των ρυθμίσεων της οθόνης**

Οι ρυθμίσεις της οθόνης μπορούν να γίνουν από το μενού On-Screen Display (OSD) (Εμφάνιση στην οθόνη) ή από το βοηθητικό πρόγραμμα HP Display Assistant.

**ΣΗΜΕΙΩΣΗ** Εάν υπάρχει πρόβλημα στις ρυθμίσεις της οθόνης, δοκιμάστε να επαναφέρετε τις ρυθμίσεις στις εργοστασιακές προεπιλογές ανοίγοντας το OSD και επιλέγοντας **Factory Reset** (Επαναφορά εργοστασιακών ρυθμίσεων) από το μενού OSD.

### **Χρήση του μενού της οθόνης**

Χρησιμοποιήστε τη λειτουργία OSD (Εμφάνιση στην οθόνη) για να ρυθμίσετε την εικόνα της οθόνης με βάση τις δικές σας προτιμήσεις. Για να αποκτήσετε πρόσβαση στη λειτουργία OSD, κάντε τα εξής:

- **1.** Εάν η οθόνη δεν είναι ήδη ενεργοποιημένη, πατήστε το κουμπί λειτουργίας για να την ενεργοποιήσετε.
- **2.** Για πρόσβαση στο μενού OSD, πατήστε το κουμπί Μενού στην πρόσοψη της οθόνης.
- **3.** Για περιήγηση στο μενού OSD, πατήστε το κουμπί + (συν) που βρίσκεται στην πρόσοψη της οθόνης για να πραγματοποιήσετε κύλιση προς τα επάνω ή το κουμπί – (μείον) για αντίστροφη κύλιση.
- **4.** Για να επιλέξετε ένα στοιχείο από το μενού OSD, χρησιμοποιήστε τα κουμπιά + ή για να μεταβείτε στην επιλογή που θέλετε και να την επισημάνετε και, στη συνέχεια, πατήστε το κουμπί OK για να επιλέξετε αυτή τη λειτουργία.
- **5.** Ρυθμίστε το στοιχείο χρησιμοποιώντας τα κουμπιά + ή που βρίσκονται στην πρόσοψη για να ρυθμίσετε την κλίμακα.
- **6.** Αφού ρυθμίσετε αυτή τη λειτουργία, επιλέξτε **Save and Return** (Αποθήκευση και επιστροφή) ή **Cancel** (Άκυρο) αν δεν επιθυμείτε να αποθηκεύσετε τη ρύθμιση και, στη συνέχεια, επιλέξτε **Exit** (Έξοδος) από το κύριο μενού.

**ΣΗΜΕΙΩΣΗ** Εάν δεν πατηθεί κάποιο κουμπί για 10 δευτερόλεπτα κατά την εμφάνιση ενός μενού, το OSD αποθηκεύει αυτόματα τις αλλαγές και πραγματοποιεί έξοδο.

#### <span id="page-26-0"></span>**Επιλογές του μενού OSD**

Στον παρακάτω πίνακα εμφανίζονται οι επιλογές του μενού OSD καθώς και η περιγραφή των λειτουργιών τους. Μετά την αλλαγή ενός στοιχείου του μενού OSD και εάν η οθόνη μενού διαθέτει αυτές τις επιλογές, μπορείτε να κάνετε μία από τις παρακάτω επιλογές:

- **Cancel** (Άκυρο) για επιστροφή στο προηγούμενο επίπεδο μενού.
- **Save and Return** (Αποθήκευση και επιστροφή) για αποθήκευση όλων των αλλαγών και επιστροφή στην οθόνη του βασικού μενού OSD. Η επιλογή Save and Return (Αποθήκευση και επιστροφή) είναι ενεργή μόνο εάν πραγματοποιήσετε αλλαγές σε κάποιο στοιχείο μενού.

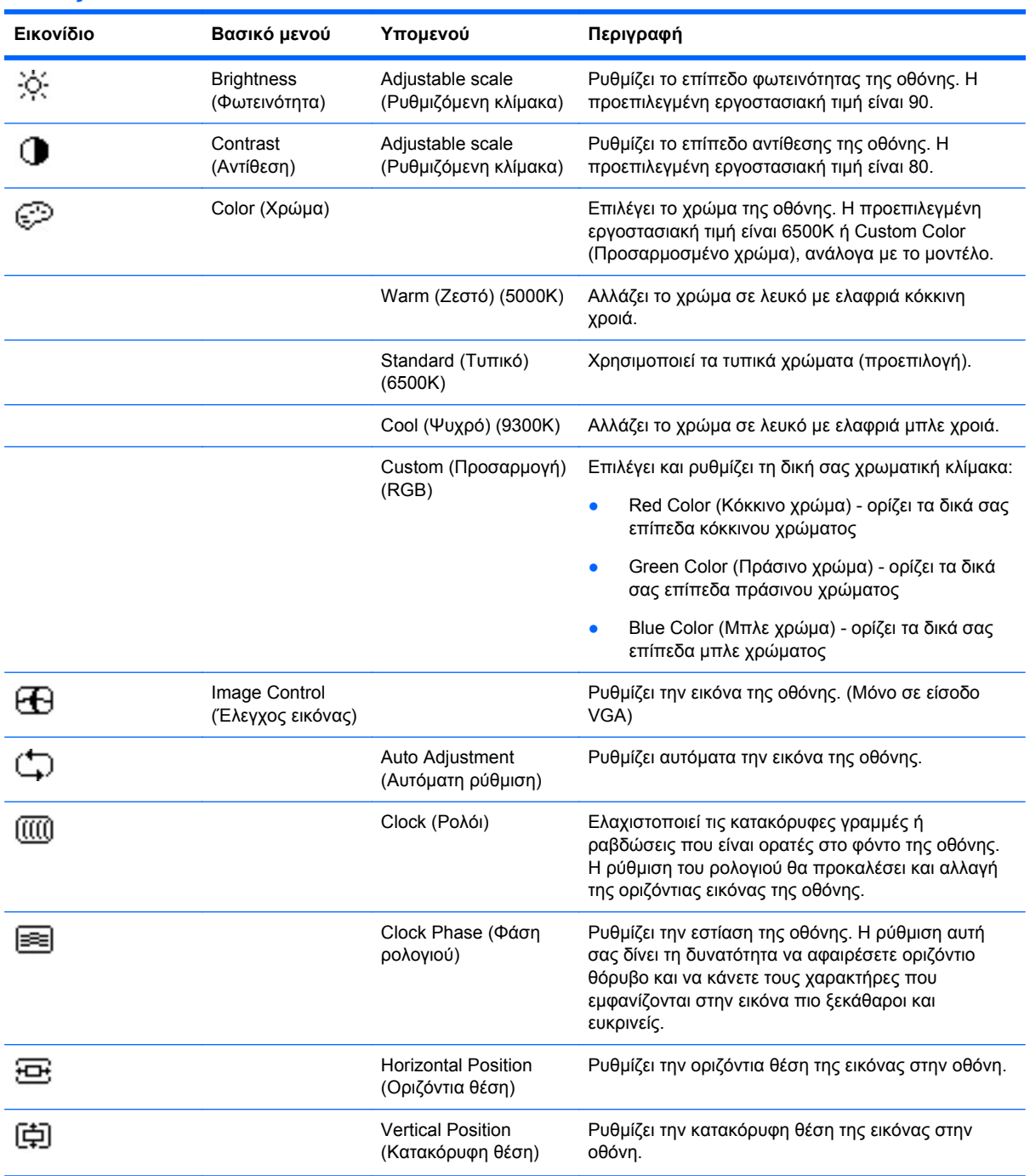

#### **Πίνακας 4-2 Μενού OSD**

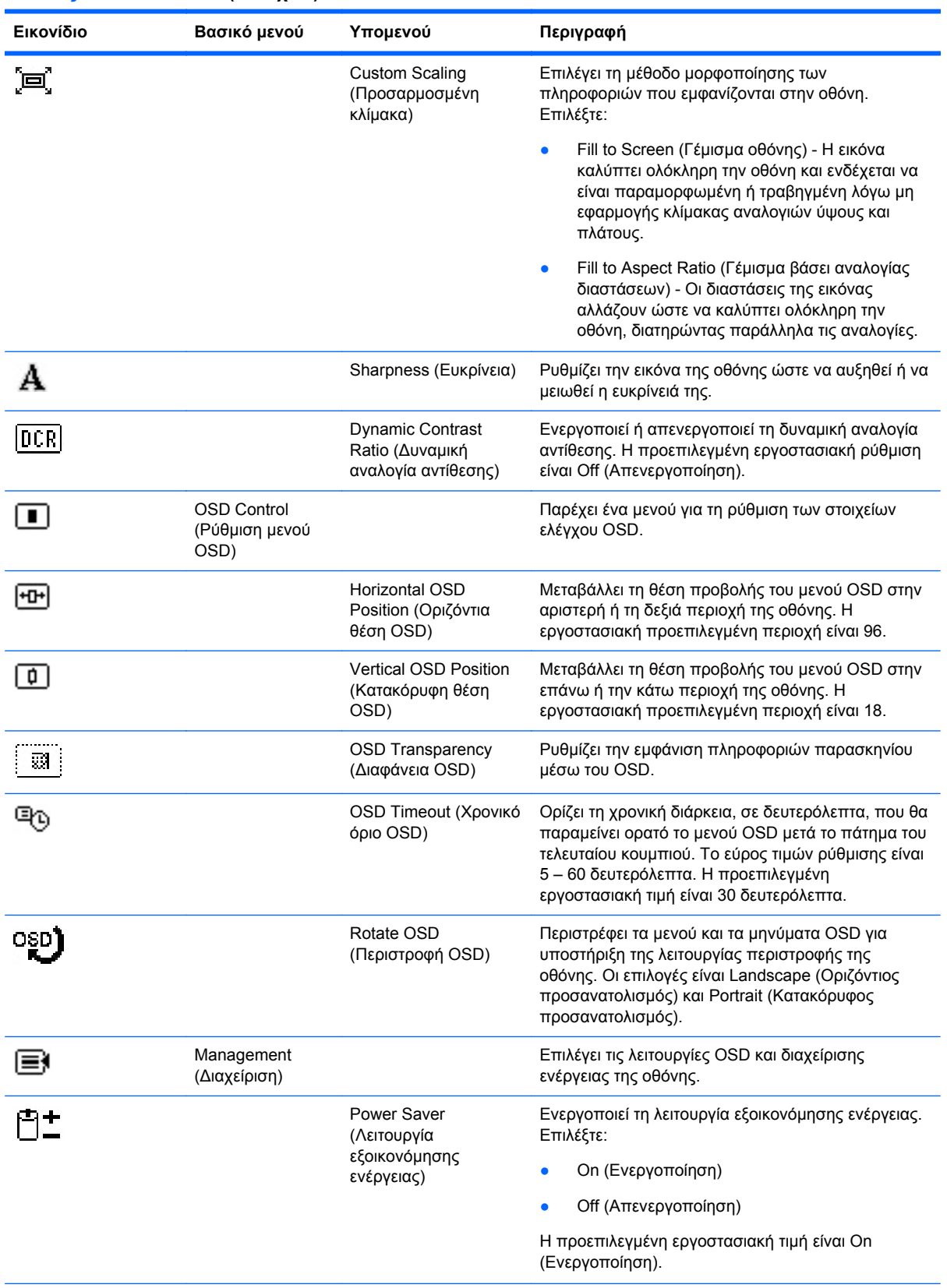

#### **Πίνακας 4-2 Μενού OSD (συνέχεια)**

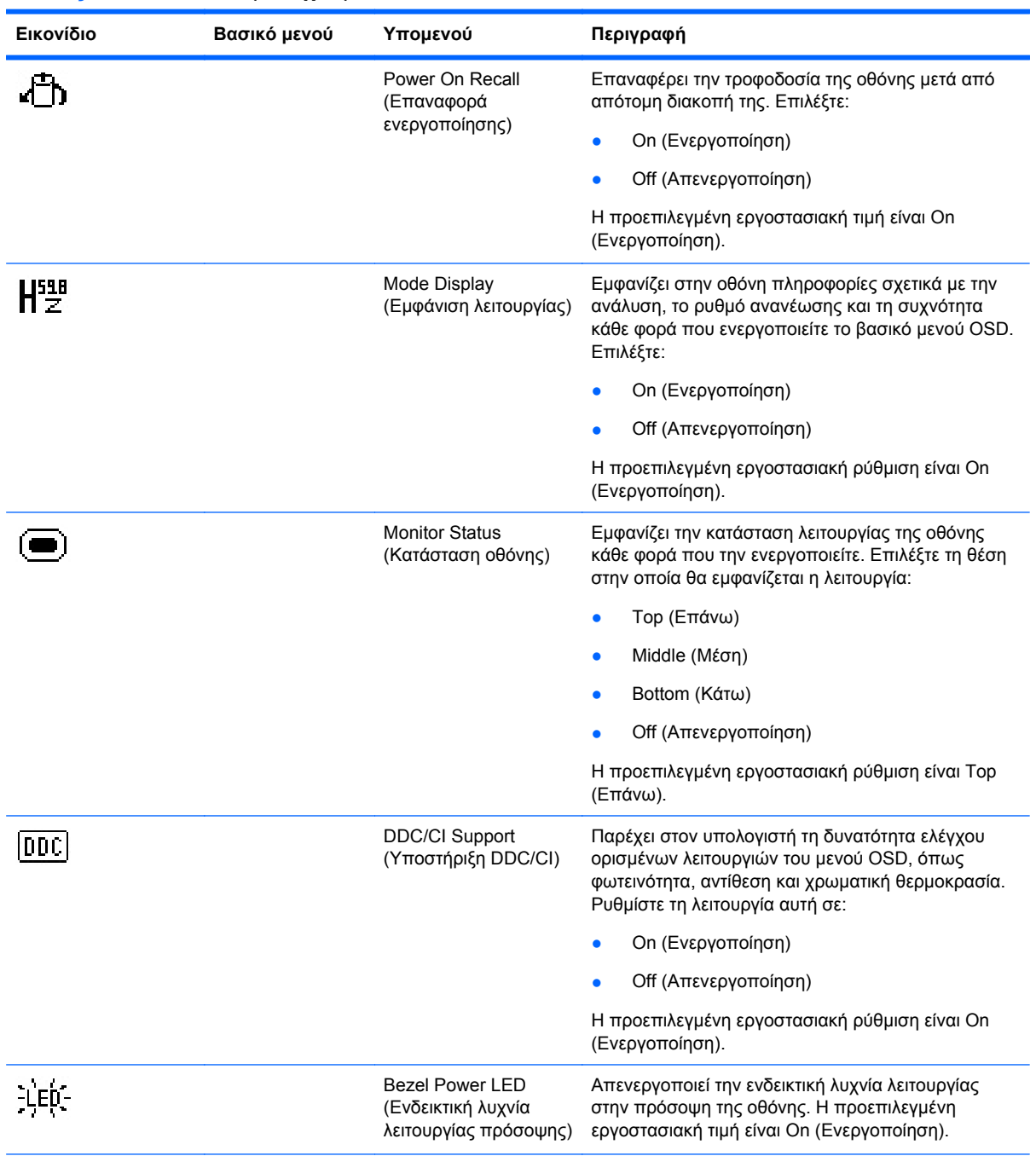

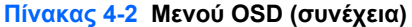

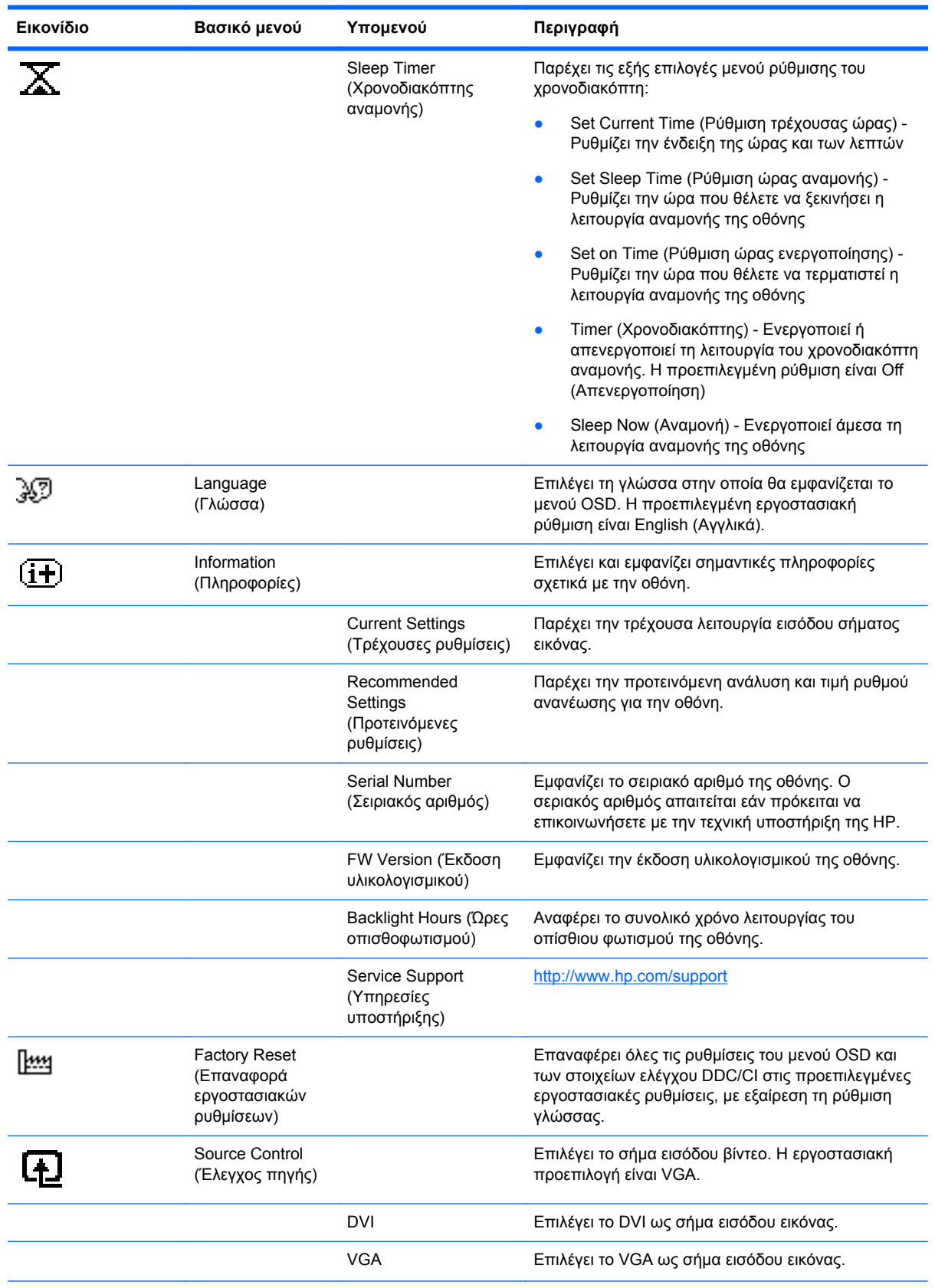

#### **Πίνακας 4-2 Μενού OSD (συνέχεια)**

<span id="page-30-0"></span>**Πίνακας 4-2 Μενού OSD (συνέχεια)**

| Εικονίδιο | Βασικό μενού  | Υπομενού                                           | Περιγραφή                                                                                                    |
|-----------|---------------|----------------------------------------------------|----------------------------------------------------------------------------------------------------|
|           |               | Default Source<br>(Προεπιλεγμένη πηγή)             | Ενεργοποιεί την προεπιλεγμένη ή κύρια είσοδο<br>σήματος εικόνας όταν η οθόνη είναι συνδεδεμένη με<br>δύο ενεργές και έγκυρες πηγές εικόνας. Η οθόνη<br>καθορίζει αυτόματα τη μορφή του σήματος εικόνας.<br>Οι επιλογές είναι οι εξής:<br><b>DVI</b><br>VGA |
|           |               |                                                    |                                                                                                    |
|           |               | Auto-Switch Source<br>(Αυτόματη εναλλαγή<br>πηγής) | Ενεργοποιεί ή απενεργοποιεί την αυτόματη είσοδο<br>σήματος εικόνας του συστήματος. Η προεπιλεγμένη<br>εργοστασιακή ρύθμιση είναι On (Ενεργοποίηση).                                                                                                    |
|           | Exit (Έξοδος) |                                                    | Πραγματοποιεί έξοδο από το μενού OSD.                                                                                                    |

#### **Βελτιστοποίηση απόδοσης εικόνας**

Για να βελτιώσετε την απόδοση της εικόνας, μπορείτε να ρυθμίσετε δύο στοιχεία ελέγχου του μενού OSD: Clock (Ρολόι) και Clock Phase (Φάση ρολογιού).

**ΣΗΜΕΙΩΣΗ** Η ρύθμιση των στοιχείων ελέγχου Clock (Ρολόι) και Clock Phase (Φάση ρολογιού) είναι δυνατή μόνο όταν χρησιμοποιείτε αναλογική είσοδο. ∆εν είναι δυνατή η ρύθμιση αυτών των στοιχείων ελέγχου όταν χρησιμοποιείτε ψηφιακές εισόδους.

Πρώτα πρέπει να ρυθμιστεί σωστά το ρολόι, καθώς οι ρυθμίσεις Clock Phase (Φάση ρολογιού) εξαρτώνται από την κύρια ρύθμιση του ρολογιού. Χρησιμοποιήστε αυτά τα στοιχεία ελέγχου μόνο σε περίπτωση που η λειτουργία της αυτόματης ρύθμισης δεν παρέχει ικανοποιητική εικόνα.

- **Clock** (Ρολόι) Αυξήστε/μειώστε την τιμή για να ελαχιστοποιήσετε τυχόν κατακόρυφες γραμμές ή ραβδώσεις, οι οποίες είναι ορατές στο φόντο της οθόνης.
- **Clock Phase** (Φάση ρολογιού) Αυξήστε/μειώστε την τιμή για να ελαχιστοποιήσετε το τρεμόπαιγμα ή το θόλωμα της εικόνας.

**ΣΗΜΕΙΩΣΗ** Κατά τη χρήση των στοιχείων ελέγχου, θα έχετε βέλτιστα αποτελέσματα χρησιμοποιώντας την εφαρμογή υποδείγματος αυτόματης ρύθμισης που περιέχεται στο CD.

Κατά τη ρύθμιση των τιμών των στοιχείων ελέγχου Clock (Ρολόι) και Clock Phase (Φάση ρολογιού), εάν οι εικόνες της οθόνης παραμορφώνονται, συνεχίστε να προσαρμόζετε τις τιμές μέχρι να εξαφανιστεί η παραμόρφωση. Για να επαναφέρετε τις εργοστασιακές ρυθμίσεις, επιλέξτε **Yes** (Ναι) από το μενού **Factory Reset** (Επαναφορά εργοστασιακών ρυθμίσεων).

Για να περιορίσετε την εμφάνιση κάθετων γραμμών (Ρολόι):

**1.** Πατήστε το κουμπί Μενού στην πρόσοψη της οθόνης για να ανοίξετε το μενού OSD και επιλέξτε **Image Control** (Έλεγχος εικόνας) > **Clock** (Ρολόι).

<span id="page-31-0"></span>**2.** Πατήστε τα κουμπιά + (συν) και – (πλην) στην πρόσοψη της οθόνης για να εξαλείψετε τις κάθετες γραμμές. Συνιστάται να πατάτε τα κουμπιά αργά, ώστε να μην προσπεράσετε το βέλτιστο σημείο ρύθμισης.

**Εικόνα 4-2** Ρύθμιση ρολογιού

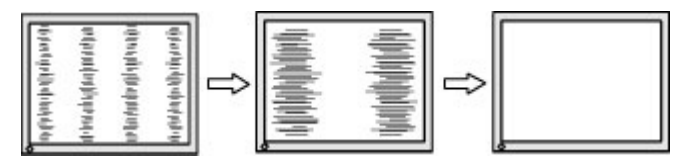

**3.** Αφού ρυθμίσετε την "εμφάνιση ρολογιού", εάν στην οθόνη παρουσιαστεί θόλωμα, τρεμόπαιγμα ή γραμμές, προχωρήστε στη ρύθμιση φάσης ρολογιού.

Για να εξαλείψετε το τρεμόπαιγμα ή το θόλωμα (φάση ρολογιού):

- **1.** Πατήστε το κουμπί Μενού στην πρόσοψη της οθόνης για να ανοίξετε το μενού OSD και επιλέξτε **Image Control** (Έλεγχος εικόνας) > **Clock Phase** (Φάση ρολογιού).
- **2.** Πατήστε τα κουμπιά + (συν) και (πλην) στην πρόσοψη της οθόνης για να εξαλείψετε το τρεμόπαιγμα ή το θόλωμα. Ενδέχεται να μην είναι δυνατή η εξάλειψη του τρεμοπαίγματος ή του θολώματος, εάν στον υπολογιστή σας υπάρχει εγκατεστημένη κάρτα γραφικών.

**Εικόνα 4-3** Ρύθμιση φάσης ρολογιού

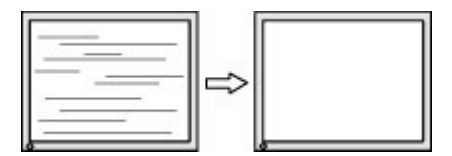

Για να διορθώσετε τη θέση της οθόνης (Οριζόντια ή Κατακόρυφα):

- **1.** Πατήστε το κουμπί Μενού στην πρόσοψη της οθόνης για να ανοίξετε το μενού OSD και επιλέξτε **Image Control** (Έλεγχος εικόνας) > **Horizontal Position** (Οριζόντια θέση) ή/και **Vertical Position** (Κατακόρυφη θέση).
- **2.** Πατήστε τα κουμπιά + (συν) ή (πλην) στην πρόσοψη της οθόνης για να προσαρμόσετε κατάλληλα τη θέση της εικόνας στην περιοχή της οθόνης. Η οριζόντια θέση μετατοπίζει την εικόνα αριστερά ή δεξιά. Η κατακόρυφη θέση μετατοπίζει την εικόνα πάνω ή κάτω.

**Εικόνα 4-4** Οριζόντια ή Κατακόρυφη ρύθμιση θέσης εικόνας

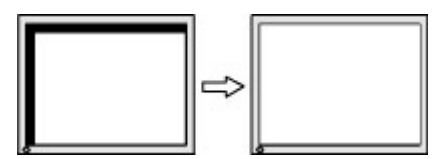

### **Χρήση του βοηθητικού προγράμματος HP Display Assistant**

Το HP Display Assistant, το οποίο συμπεριλαμβάνεται στο CD λογισμικού και τεκμηρίωσης, είναι ένα βοηθητικό πρόγραμμα λογισμικού που σας καθοδηγεί μέσω της διαδικασίας συντονισμού με κατανοητές οδηγίες και μοτίβα φόντου σχεδιασμένα για όλες τις οθόνες. Παρέχει:

- Ακριβή βαθμονόμηση οθόνης μέσω της χρήσης λεπτομερών οδηγών για βέλτιστη συνολική ποιότητα εικόνας.
- Έλεγχο της εικόνας της οθόνης και των ρυθμίσεων των χρωμάτων μέσω του λογισμικού για περιορισμό της χρήσης των κουμπιών στην πρόσοψη της οθόνης και του μενού On-Screen Display (OSD) (Εμφάνιση στην οθόνη).
- <span id="page-32-0"></span>● Προκαθορισμένες ρυθμίσεις οθόνης για κάθε μεμονωμένο χρήστη σε περιβάλλον πολλαπλών χρηστών
- Πολλαπλές προκαθορισμένες ρυθμίσεις για ένα μεμονωμένο χρήστη με βάση τα περιεχόμενα και το φωτισμό περιβάλλοντος.
- ∆υνατότητες διαχείρισης πόρων και διαχείρισης ενέργειας που συμπεριλαμβάνουν απομακρυσμένο χειρισμό για μεμονωμένες ή ομάδες οθονών του τομέα από μια εφαρμογή κεντρικής κονσόλας.

Το βοηθητικό πρόγραμμα HP Display Assistant Utility έχει δύο λειτουργίες: Λειτουργία Οδηγού και OSD. Η προτιμώμενη μέθοδος χρήσης είναι η λειτουργία Οδηγού, η οποία σας οδηγεί μέσω μιας διαδικασίας βήμα προς βήμα στην ακριβή βαθμονόμηση της οθόνης. Η μέθοδος αυτή βασίζεται σε μια ακολουθία βημάτων με βέλτιστα αποτελέσματα για την οθόνη όταν ολοκληρωθούν.

**ΣΗΜΕΙΩΣΗ** Για περισσότερες πληροφορίες σχετικά με το λογισμικό ανατρέξτε στον οδηγό χρήσης του HP Display Assistant.

## **Προσδιορισμός καταστάσεων της οθόνης**

Στην οθόνη θα εμφανιστούν ειδικά μηνύματα κατά των εντοπισμό των παρακάτω καταστάσεων της οθόνης:

- **Monitor Status** (Κατάσταση οθόνης) Κατά την ενεργοποίηση της οθόνης ή σε αλλαγή του σήματος πηγής, εμφανίζεται ένα μήνυμα κατάστασης οθόνης για πέντε δευτερόλεπτα. Το μήνυμα υποδεικνύει ποια είσοδος αποτελεί το τρέχον ενεργό σήμα, την κατάσταση της ρύθμισης αυτόματης εναλλαγής πηγής [On (Ενεργοποίηση) ή Off (Απενεργοποίηση)], το προεπιλεγμένο σήμα πηγής, την τρέχουσα προκαθορισμένη ανάλυση οθόνης και τη συνιστώμενη προκαθορισμένη ανάλυση οθόνης.
- **Input Signal Out of Range-Change resolution setting to 1366 x 768–60Hz** (Σήμα εισόδου εκτός περιοχής - Αλλάξτε την ανάλυση της οθόνης σε 1366 x 768–60Hz) — Υποδεικνύει πως η οθόνη δεν υποστηρίζει το σήμα εισόδου επειδή η ρύθμιση της ανάλυσης ή/και της ταχύτητας ανανέωσης είναι υψηλότερη από εκείνη που υποστηρίζει η οθόνη (μοντέλο LE1902x).
- **Input Signal Out of Range-Change resolution setting to 1600 x 900–60Hz** (Σήμα εισόδου εκτός περιοχής – Αλλάξτε την ανάλυση της οθόνης σε 1600 x 900–60Hz) — Υποδεικνύει πως η οθόνη δεν υποστηρίζει το σήμα εισόδου επειδή η ρύθμιση της ανάλυσης ή/και της ταχύτητας ανανέωσης είναι υψηλότερη από εκείνη που υποστηρίζει η οθόνη (μοντέλο LE2002x).
- **Input Signal Out of Range-Change resolution setting to 1920 x 1080–60Hz** (Σήμα εισόδου εκτός περιοχής - Αλλάξτε την ανάλυση της οθόνης σε 1920 x 1080–60Hz) — Υποδεικνύει πως η οθόνη δεν υποστηρίζει το σήμα εισόδου επειδή η ρύθμιση της ανάλυσης ή/και της ταχύτητας ανανέωσης είναι υψηλότερη από εκείνη που υποστηρίζει η οθόνη (μοντέλο LE2202x).
- **No Source Signal** (∆εν υπάρχει σήμα πηγής) Υποδεικνύει πως η οθόνη δεν λαμβάνει σήμα εικόνας από τον υπολογιστή στην υποδοχή εισόδου εικόνας οθόνης. Ελέγξτε για να βεβαιωθείτε εάν ο υπολογιστής ή η πηγή σήματος εισόδου είναι απενεργοποιημένη ή έχει τεθεί σε λειτουργία εξοικονόμησης ενέργειας.
- **Auto Adjustment in Progress** (Αυτόματη ρύθμιση σε εξέλιξη) Υποδεικνύει πως η λειτουργία αυτόματης ρύθμισης είναι ενεργή.
- **Monitor Going to Sleep** (Είσοδος οθόνης σε κατάσταση αναμονής) ∆ηλώνει ότι η οθόνη εισέρχεται σε κατάσταση αναμονής.
- **Check Video Cable** (Έλεγχος καλωδίου εικόνας) ∆ηλώνει ότι το καλώδιο εικόνας δεν είναι σωστά συνδεδεμένο στον υπολογιστή.
- <span id="page-33-0"></span>● **OSD Lockout** (Κλείδωμα OSD) — Η ενεργοποίηση ή απενεργοποίηση της λειτουργίας OSD είναι δυνατή με το παρατεταμένο πάτημα του κουμπιού Μενού στην πρόσοψη για 10 δευτερόλεπτα. Εάν η λειτουργία OSD είναι κλειδωμένη, εμφανίζεται το μήνυμα προειδοποίησης **OSD Lockout** (Κλείδωμα OSD) για δέκα δευτερόλεπτα.
	- Εάν είναι κλειδωμένη η λειτουργία OSD, πατήστε και κρατήστε το κουμπί Μενού για 10 δευτερόλεπτα για να ξεκλειδώσετε τη λειτουργία OSD.
	- ∘ Εάν είναι ξεκλειδωμένη η λειτουργία OSD, πατήστε και κρατήστε το κουμπί Μενού για 10 δευτερόλεπτα για να κλειδώσετε τη λειτουργία OSD.
- **Power Button Lockout** (Κλείδωμα κουμπιού λειτουργίας) Υποδεικνύει ότι το κουμπί λειτουργίας είναι κλειδωμένο. Εάν το κουμπί λειτουργίας είναι κλειδωμένο, εμφανίζεται το προειδοποιητικό μήνυμα **Power Button Lockout** (Κλείδωμα κουμπιού λειτουργίας).
	- Εάν το κουμπί λειτουργίας είναι κλειδωμένο, πατήστε και κρατήστε πατημένο το κουμπί για 10 δευτερόλεπτα για να ξεκλειδώσετε τη λειτουργία του.
	- Εάν το κουμπί λειτουργίας είναι ξεκλειδωμένο, πατήστε και κρατήστε πατημένο το κουμπί για 10 δευτερόλεπτα για να κλειδώσετε τη λειτουργία του.
- **Dynamic Contrast Ratio On** (Ενεργοποίηση δυναμικής αναλογίας αντίθεσης) Υποδεικνύει ότι έχει ενεργοποιηθεί η λειτουργία δυναμικής αναλογίας αντίθεσης. Αυτό συμβαίνει εάν είναι ενεργοποιημένη η λειτουργία Dynamic Contrast Ratio (∆υναμική αναλογία αντίθεσης) στο μενού **Image Control** (Έλεγχος εικόνας).
- **Dynamic Contrast Ratio Off** (Απενεργοποίηση δυναμικής αναλογίας αντίθεσης) Υποδεικνύει ότι έχει απενεργοποιηθεί η λειτουργία δυναμικής αναλογίας αντίθεσης. Αυτό συμβαίνει εάν είναι απενεργοποιημένη η λειτουργία Dynamic Contrast Ratio (∆υναμική αναλογία αντίθεσης) στο μενού **Image Control** (Έλεγχος εικόνας).
- **Theft Mode Enabled** (Λειτουργία κλοπής ενεργοποιημένη) Υποδεικνύει ότι έχει ενεργοποιηθεί η λειτουργία αποτροπής κλοπής. Η αποτροπή κλοπής είναι μια προαιρετική λειτουργία που μπορεί να ρυθμιστεί στο HP Display Assistant. Η λειτουργία αποτροπής κλοπής ενεργοποιείται εάν τα καλώδια τροφοδοσίας και οθόνης έχουν αποσυνδεθεί από την οθόνη, η οθόνη επανασυνδεθεί σε διαφορετικό υπολογιστή και δεν πραγματοποιηθεί εισαγωγή του αριθμού PIN αποτροπής κλοπής εντός του παρερχόμενου χρόνου. Όταν η οθόνη βρίσκεται σε λειτουργία αποτροπής κλοπής, όλα τα κουμπιά της πρόσοψης είναι απενεργοποιημένα εκτός από το κουμπί λειτουργίας.

# **Λειτουργία χρονοδιακόπτη αναμονής**

Η λειτουργία χρονοδιακόπτη αναμονής είναι ένα χαρακτηριστικό εξοικονόμησης ενέργειας, το οποίο σας διευκολύνει να ορίσετε μια συγκεκριμένη ώρα κατά την οποία θα ενεργοποιείται και θα απενεργοποιείται η οθόνη σε καθημερινή βάση. Με τον τρόπο αυτό παρατείνεται και η ζωή των λυχνιών οπίσθιου φωτισμού στο εσωτερικό της οθόνης. Η λειτουργία Sleep Timer (Χρονοδιακόπτης αναμονής) διαθέτει πέντε ρυθμίσεις:

- Set Current Time (Ρύθμιση τρέχουσας ώρας)
- Set Sleep Time (Ρύθμιση ώρας αναμονής)
- Set On Time (Ρύθμιση ώρας ενεργοποίησης)
- Timer (Χρονοδιακόπτης): On/Off (Ενεργοποίηση/Απενεργοποίηση)
- Sleep Now (Αναμονή)

Για να ρυθμίσετε το χρονοδιακόπτη:

- **1.** Πατήστε το κουμπί Μενού στην πρόσοψη της οθόνης για να εμφανίσετε το **OSD Menu** (Μενού OSD).
- **2.** Πραγματοποιήστε κύλιση προς τα κάτω και επισημάνετε την επιλογή **Management** (∆ιαχείριση).
- **3.** Πατήστε το κουμπί OK για να ενεργοποιήσετε την επιλογή **Management** (∆ιαχείριση).
- **4.** Πραγματοποιήστε κύλιση προς τα κάτω και επισημάνετε την επιλογή **Sleep Timer > Set Current Time** (Χρονοδιακόπτης αναμονής > Ρύθμιση τρέχουσας ώρας).
- **ΣΗΜΕΙΩΣΗ** Θα πρέπει να ορίσετε την τρέχουσα τοπική ώρα προτού επαναλάβετε τη ρύθμιση της ώρας για τις επιλογές **Sleep Time** (Ώρα αναμονής) ή **On Time** (Ώρα ενεργοποίησης). Να θυμάστε ότι η ώρα εμφανίζεται με τη μορφή ρολογιού 24 ωρών. Για παράδειγμα, η ώρα 1:15 μ.μ. εμφανίζεται ως 13:15.

Μια βλάβη ή διακοπή λειτουργίας της οθόνης προκαλεί επαναφορά του χρονοδιακόπτη στο 00:00. Εάν συμβεί κάτι τέτοιο, θα πρέπει να επαναφέρετε τη λειτουργία χρονοδιακόπτη αναμονής.

- **5.** Πατήστε το κουμπί OK μία φορά για είσοδο στη λειτουργία ρύθμισης ώρας.
- **6.** Πατήστε το κουμπί (μείον) ή + (συν) για να ρυθμίσετε την ώρα.
- **7.** Πατήστε ξανά το κουμπί OK για εισαγωγή των λεπτών.
- **8.** Πατήστε το κουμπί (μείον) ή + (συν) για να ρυθμίσετε τα λεπτά.
- **9.** Πατήστε το κουμπί OK για να επιβεβαιώσετε την επιλεγμένη ώρα.
- **10.** Αφού ρυθμίσετε την τρέχουσα ώρα, η επισήμανση μεταβαίνει αυτόματα στην επιλογή **Set Sleep Time** (Ρύθμιση ώρας αναμονής). Επαναλάβετε τα βήματα 6 έως 9 για να ρυθμίσετε την παράμετρο **Sleep Time** (Ώρα αναμονής).
- **11.** Αν δεν θέλετε να ρυθμίσετε την παράμετρο **Sleep Time** (Ώρα αναμονής), πατήστε δύο φορές το κουμπί OK και, στη συνέχεια, ενεργοποιήστε την επιλογή **Save and Return** (Αποθήκευση και επιστροφή) για έξοδο από το μενού.
- **12.** Αφού ρυθμίσετε την παράμετρο **Sleep Time** (Ώρα αναμονής), η επισήμανση μεταβαίνει αυτόματα στην επιλογή **Set On Time** (Ορισμός ώρας ενεργοποίησης). Επαναλάβετε τα βήματα 6 έως 9 για να ρυθμίσετε την παράμετρο **On Time** (Ώρα ενεργοποίησης).
- **13.** Ορίστε τη ρύθμιση **Timer mode** (Λειτουργία χρονοδιακόπτη) σε **On** (Ενεργοποίηση) για να ενεργοποιήσετε τις ρυθμίσεις του **Sleep Timer** (Χρονοδιακόπτης αναμονής).
- **14.** Όταν ολοκληρώσετε, ενεργοποιήστε την επιλογή **Save and Return** (Αποθήκευση και επιστροφή) για έξοδο από το μενού.

Η πέμπτη επιλογή, **Sleep Now** (Αναμονή), απενεργοποιεί αμέσως τον οπίσθιο φωτισμό της οθόνης και παραμένει σε κατάσταση αναμονής μέχρι την επόμενη **On Time** (Ώρα ενεργοποίησης) ή μέχρι να πατηθεί κάποιο κουμπί της οθόνης.

# <span id="page-35-0"></span>**Α Αντιμετώπιση προβλημάτων**

# **Επίλυση συνηθισμένων προβλημάτων**

Στον παρακάτω πίνακα αναφέρονται πιθανά προβλήματα, η πιθανή αιτία κάθε προβλήματος και οι προτεινόμενες λύσεις.

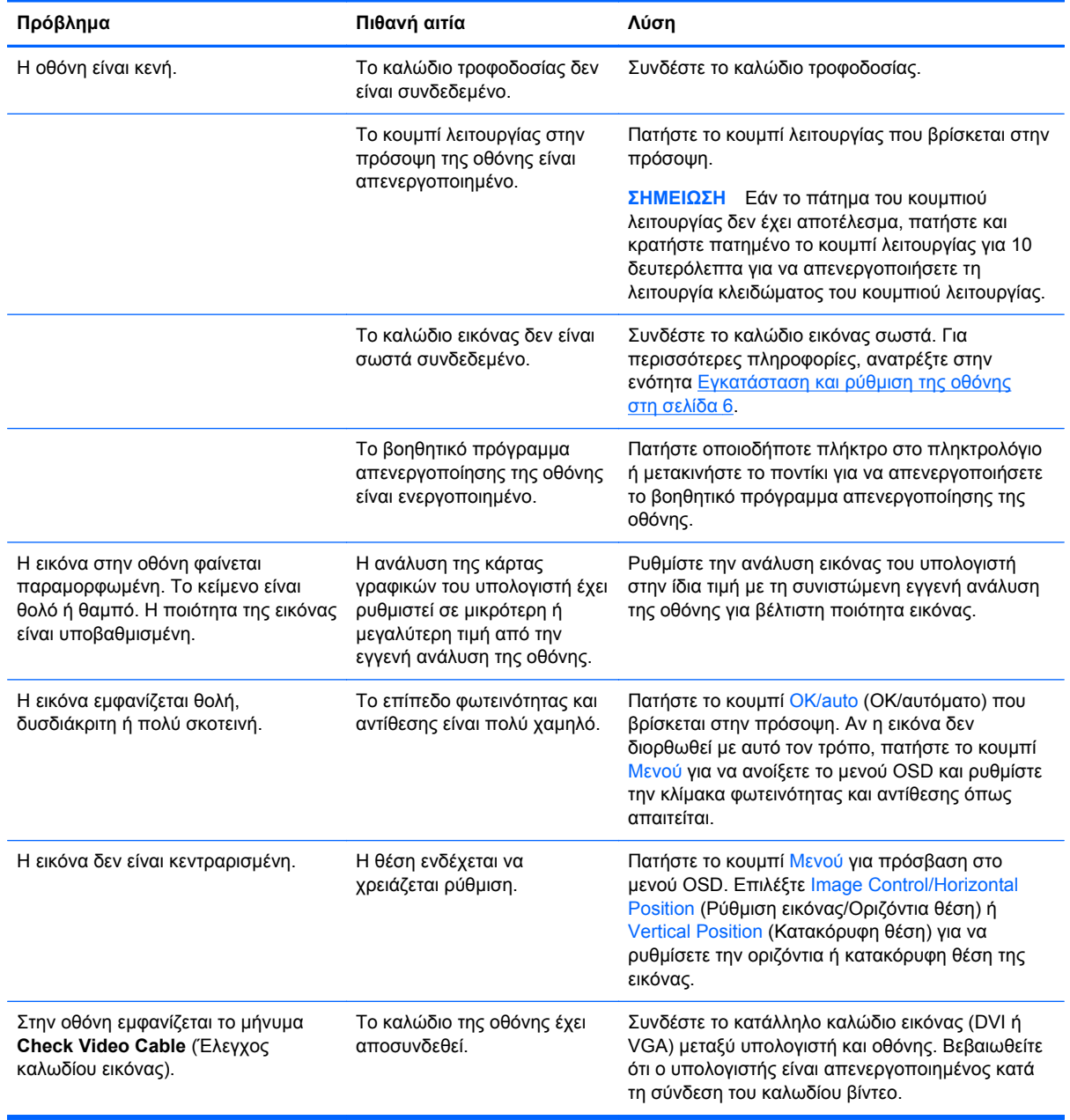

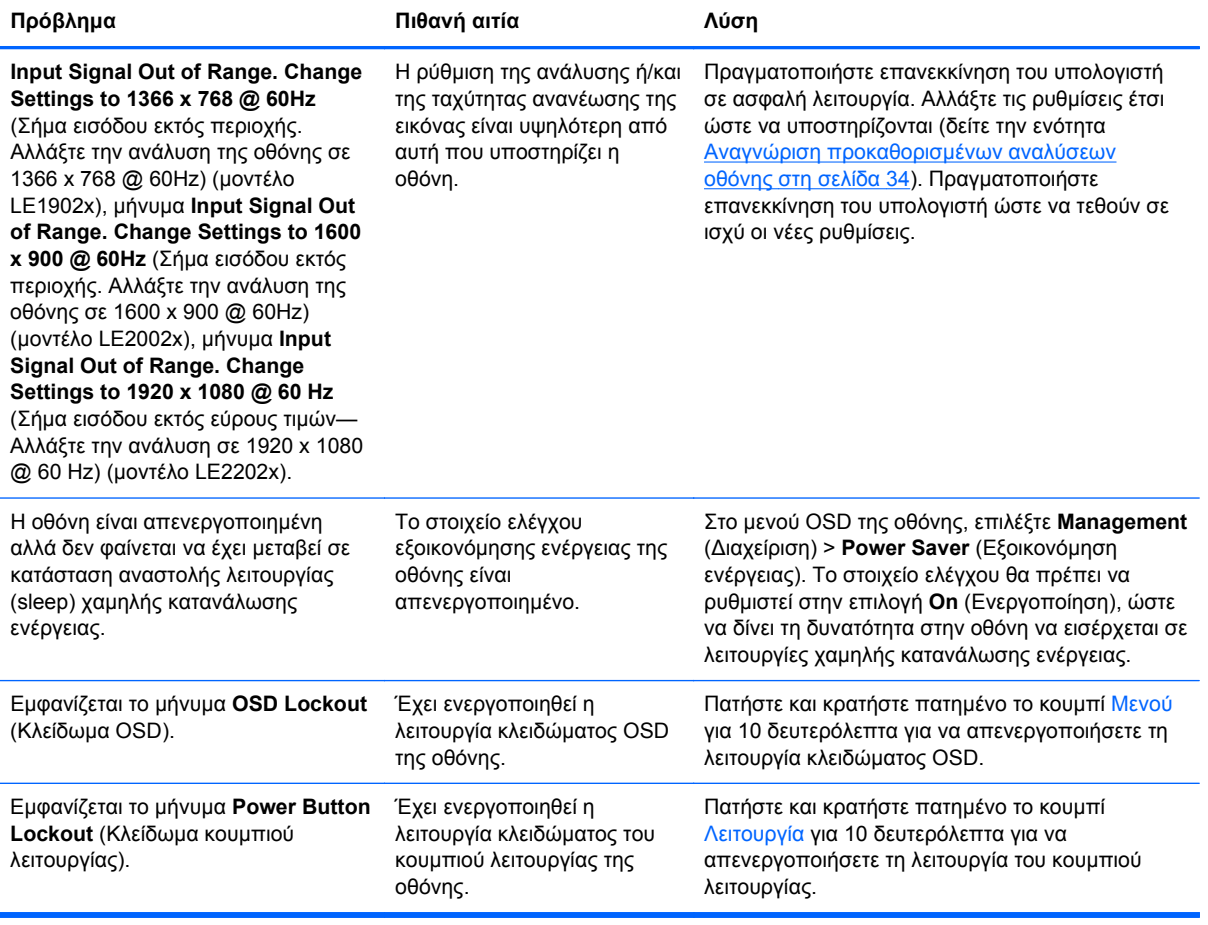

# <span id="page-37-0"></span>**Online τεχνική υποστήριξη**

Για να αποκτήσετε online πρόσβαση σε πληροφορίες τεχνικής υποστήριξης, εργαλεία αντιμετώπισης προβλημάτων, online λήψη βοήθειας, φόρουμ κοινοτήτων ειδικών σε θέματα IT, ευρεία γνωσιακή βάση δεδομένων προμηθευτών πολλών προϊόντων και εργαλεία παρακολούθησης και διάγνωσης, επισκεφτείτε τη διεύθυνση <http://www.hp.com/support>.

### **Προετοιμασία για κλήση στην υπηρεσία τεχνικής υποστήριξης**

Αν δεν μπορείτε να επιλύσετε ένα πρόβλημα ακολουθώντας τις συμβουλές αντιμετώπισης προβλημάτων αυτής της ενότητας, ενδέχεται να πρέπει να επικοινωνήσετε με την υπηρεσία τεχνικής υποστήριξης. Πριν καλέσετε, φροντίστε να έχετε στη διάθεσή σας τις παρακάτω πληροφορίες:

- Αριθμό μοντέλου οθόνης
- Το σειριακό αριθμό της οθόνης
- Ημερομηνία αγοράς που αναγράφεται στο τιμολόγιο
- Συνθήκες υπό τις οποίες παρουσιάστηκε το πρόβλημα
- Μηνύματα σφαλμάτων που ελήφθησαν
- Τη διαμόρφωση του υλικού
- Όνομα και έκδοση του υλικού και του λογισμικού που χρησιμοποιείτε

# <span id="page-38-0"></span>**Β Τεχνικές προδιαγραφές**

**ΣΗΜΕΙΩΣΗ** Όλες οι προδιαγραφές αντιπροσωπεύουν τις τυπικές προδιαγραφές που παρέχουν οι κατασκευαστές εξαρτημάτων της HP. Η πραγματική απόδοση μπορεί να είναι υψηλότερη ή χαμηλότερη.

# **Μοντέλο LE1902x**

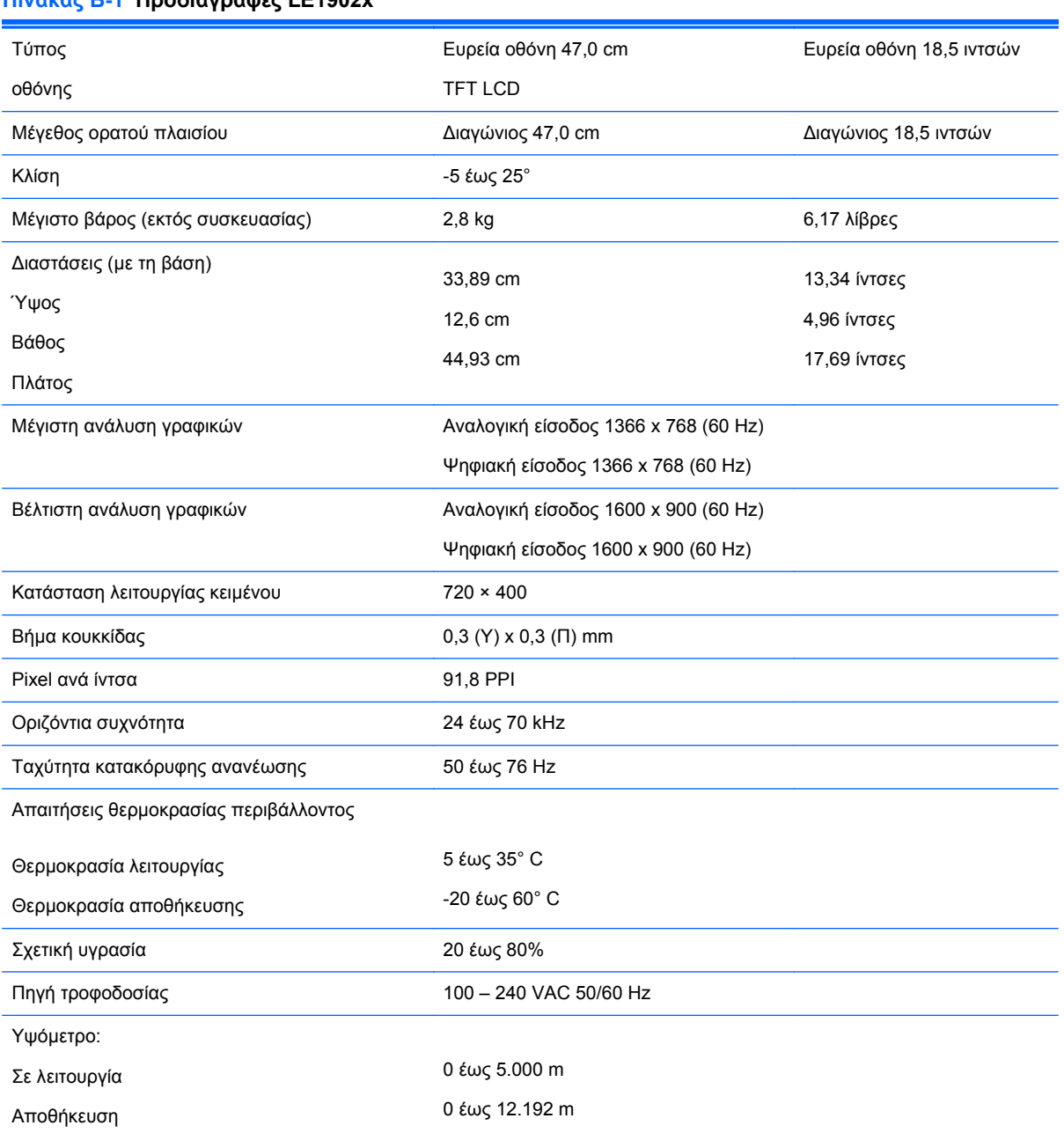

#### **Πίνακας Β-1 Προδιαγραφές LE1902x**

#### <span id="page-39-0"></span>**Πίνακας Β-1 Προδιαγραφές LE1902x (συνέχεια)**

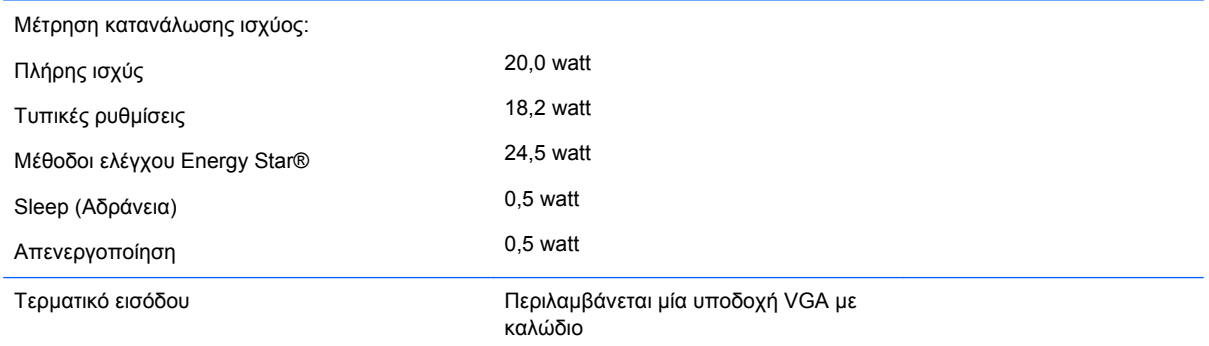

## **Μοντέλο LE2002x**

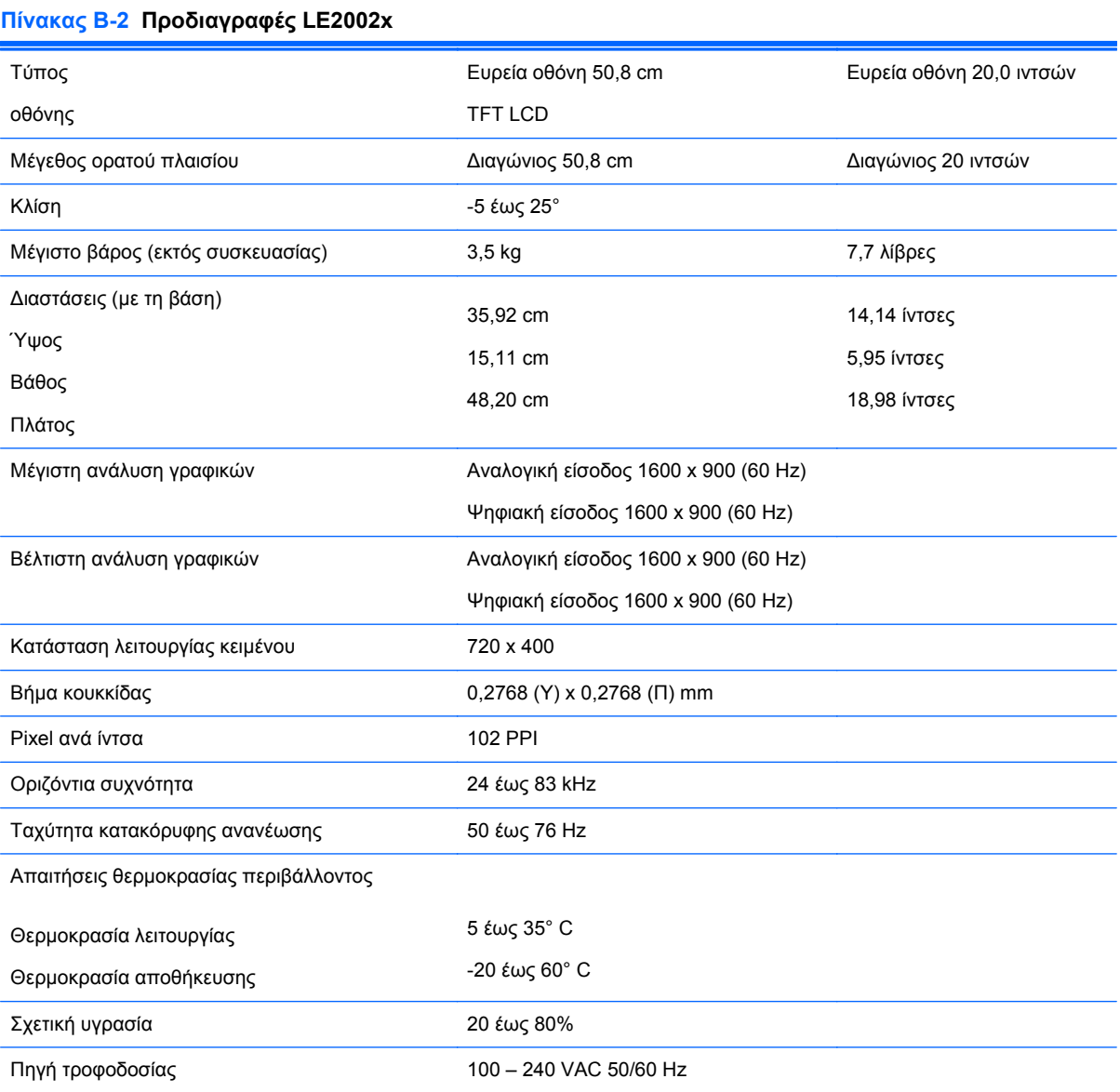

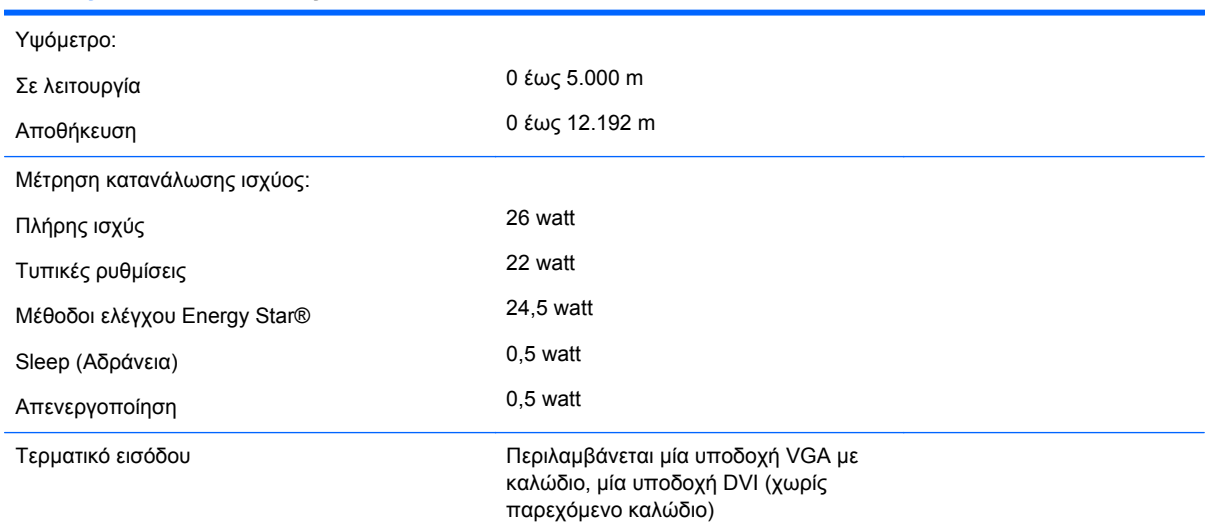

#### <span id="page-40-0"></span>**Πίνακας Β-2 Προδιαγραφές LE2002x (συνέχεια)**

### **Μοντέλο LE2202x**

#### **Πίνακας Β-3 Προδιαγραφές LE2202x**

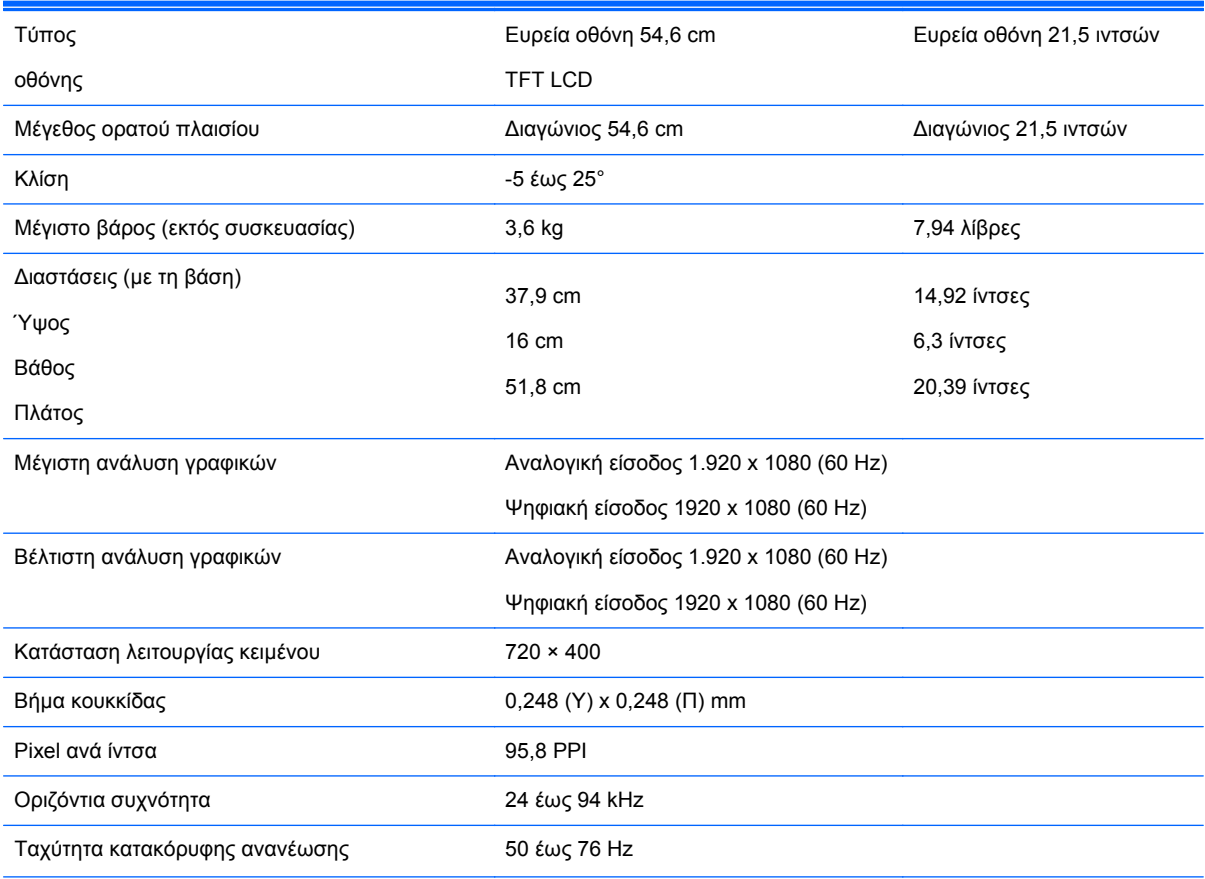

#### <span id="page-41-0"></span>**Πίνακας Β-3 Προδιαγραφές LE2202x (συνέχεια)**

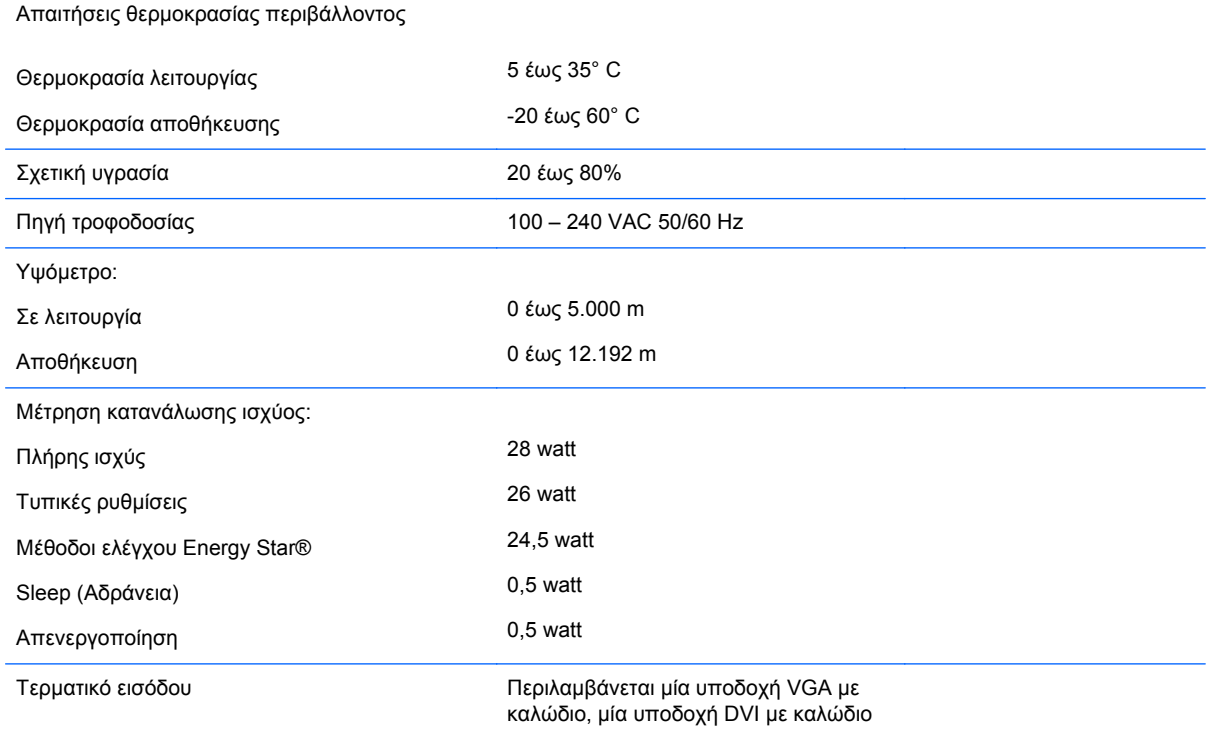

## **Αναγνώριση προκαθορισμένων αναλύσεων οθόνης**

Οι αναλύσεις οθόνης που αναφέρονται παρακάτω είναι οι συχνότερα χρησιμοποιούμενες λειτουργίες και ορίζονται ως προεπιλεγμένες. Η οθόνη αυτή αναγνωρίζει αυτόματα αυτές τις προκαθορισμένες λειτουργίες και θα εμφανίζονται με κανονικές διαστάσεις και στο κέντρο της οθόνης.

### **Μοντέλο LE1902x**

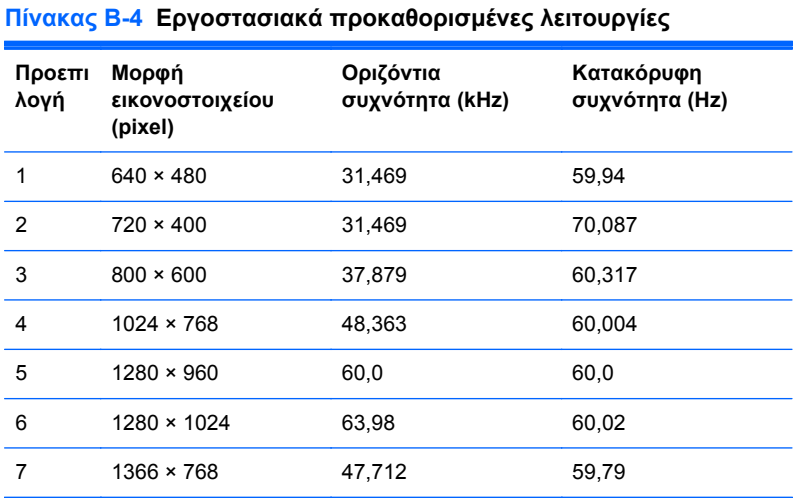

### <span id="page-42-0"></span>**Μοντέλο LE2002x**

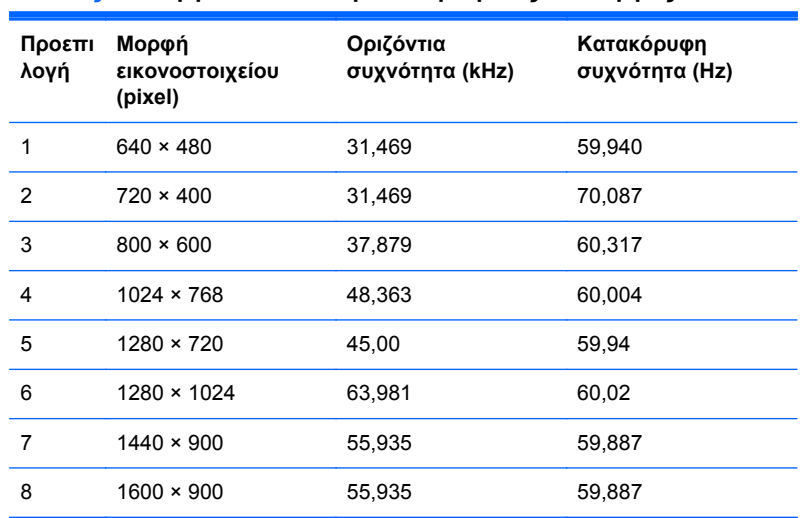

#### **Πίνακας Β-5 Εργοστασιακά προκαθορισμένες λειτουργίες**

#### **Μοντέλο LE2202x**

#### **Πίνακας Β-6 Εργοστασιακά προκαθορισμένες λειτουργίες**

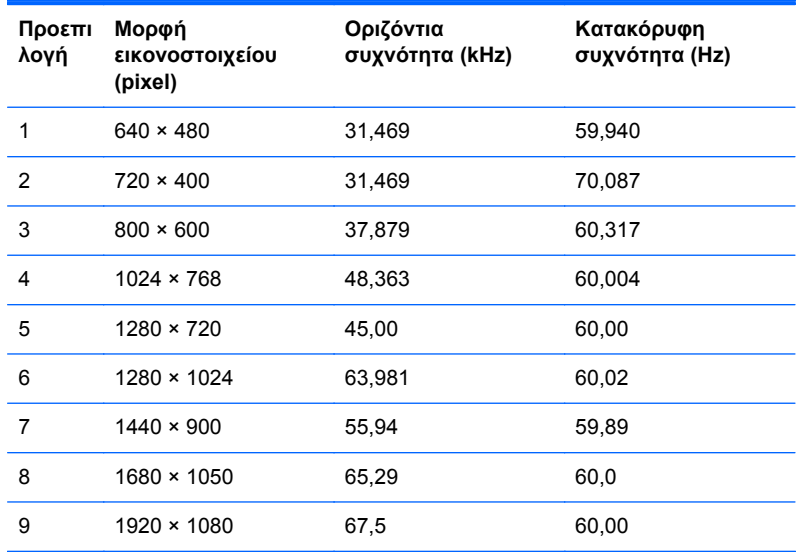

## **Εισαγωγή λειτουργιών χρήστη**

Το σήμα του ελεγκτή εικόνας ενδέχεται μερικές φορές να απαιτεί μη προκαθορισμένη λειτουργία σε περίπτωση που:

- Δεν χρησιμοποιείτε τυπικό προσαρμογέα γραφικών.
- Δεν χρησιμοποιείτε προκαθορισμένη λειτουργία.

Σε αυτή την περίπτωση, μπορεί να χρειαστεί εκ νέου ρύθμιση των παραμέτρων της οθόνης μέσω του μενού OSD. Μπορείτε να πραγματοποιήσετε αλλαγές σε οποιαδήποτε από αυτές τις λειτουργίες και να τις αποθηκεύσετε στη μνήμη. Η οθόνη αποθηκεύει αυτόματα τη νέα ρύθμιση και, στη συνέχεια,

<span id="page-43-0"></span>αναγνωρίζει τη νέα λειτουργία ακριβώς όπως μια προκαθορισμένη. Εκτός από τις εργοστασιακά προκαθορισμένες λειτουργίες, υπάρχουν τουλάχιστον 10 λειτουργίες χρήστη, τις οποίες μπορείτε να εισαγάγετε και να αποθηκεύσετε.

# **Λειτουργία εξοικονόμησης ενέργειας**

Οι οθόνες υποστηρίζουν επίσης κατάσταση μειωμένης κατανάλωσης ενέργειας. Η είσοδος σε κατάσταση μειωμένης κατανάλωσης ενέργειας πραγματοποιείται σε περίπτωση που η οθόνη εντοπίσει απουσία σήματος οριζόντιου ή/και κατακόρυφου συγχρονισμού. Μόλις εντοπίσει την απουσία των σημάτων αυτών, η οθόνη μένει κενή, απενεργοποιείται ο οπισθοφωτισμός και η φωτεινή ένδειξη λειτουργίας γίνεται πορτοκαλί. Όταν η οθόνη βρίσκεται σε κατάσταση μειωμένης κατανάλωσης ενέργειας, η ενέργεια που καταναλώνει είναι 0,5 watt. Για να επιστρέψει η οθόνη σε κανονική κατάσταση λειτουργίας, παρεμβάλλεται μια σύντομη περίοδος προθέρμανσης.

Για οδηγίες σχετικά με τη ρύθμιση των λειτουργιών εξοικονόμησης ενέργειας (μερικές φορές ονομάζονται λειτουργίες διαχείρισης ενέργειας), ανατρέξτε στο εγχειρίδιο του υπολογιστή.

**ΣΗΜΕΙΩΣΗ** Η παραπάνω λειτουργία εξοικονόμησης ισχύος λειτουργεί μόνο όταν η οθόνη είναι συνδεδεμένη σε υπολογιστές οι οποίοι διαθέτουν λειτουργίες εξοικονόμησης ισχύος.

Επιλέγοντας ρυθμίσεις από το βοηθητικό πρόγραμμα εξοικονόμησης ισχύος της οθόνης, μπορείτε επίσης να προγραμματίσετε την οθόνη ώστε να τίθεται σε κατάσταση μειωμένης ισχύος σε μια προκαθορισμένη χρονική στιγμή. Όταν το βοηθητικό πρόγραμμα εξοικονόμησης ισχύος της οθόνης προκαλέσει την εισαγωγή της οθόνης σε κατάσταση μειωμένης ισχύος, η φωτεινή ένδειξη τροφοδοσίας γίνεται κίτρινη και αναβοσβήνει.

# <span id="page-44-0"></span>**Γ Σημειώσεις φορέων επιβολής κανονισμών**

## **Σημείωση Ομοσπονδιακής Επιτροπής Επικοινωνιών**

Ο εξοπλισμός αυτός έχει ελεγχθεί και έχει βρεθεί ότι συμμορφώνεται με τα όρια που ισχύουν για ψηφιακές συσκευές Class B, όπως αυτά ορίζονται στους κανονισμούς FCC, μέρος 15. Τα όρια αυτά έχουν οριστεί ώστε να παρέχουν ικανοποιητική προστασία έναντι επικίνδυνων παρεμβολών σε μια οικιακή εγκατάσταση. Ο παρών εξοπλισμός παράγει, χρησιμοποιεί και μπορεί να εκπέμπει ενέργεια ραδιοσυχνοτήτων και, σε περίπτωση που η εγκατάσταση και χρήση του δεν είναι σύμφωνη με τις οδηγίες, ενδέχεται να προκαλέσει επικίνδυνες παρεμβολές στις ραδιοφωνικές επικοινωνίες. Ωστόσο, δεν υπάρχει καμία εγγύηση ότι δεν θα προκύψουν παρεμβολές σε κάποια συγκεκριμένη εγκατάσταση. Σε περίπτωση που ο εξοπλισμός προκαλέσει επικίνδυνες παρεμβολές στις ραδιοφωνικές ή τηλεοπτικές λήψεις, γεγονός που μπορεί να γίνει αντιληπτό σβήνοντας και ανάβοντας τη συσκευή, προτείνεται στο χρήστη να διορθώσει την παρεμβολή με έναν από τους παρακάτω τρόπους:

- Αλλαγή κλίσης ή θέσης της κεραίας λήψης.
- Αύξηση της απόστασης μεταξύ της συσκευής και του δέκτη.
- Σύνδεση της συσκευής σε πρίζα ή κύκλωμα διαφορετικό από αυτό στο οποίο είναι συνδεδεμένος ο δέκτης.
- Επικοινωνία με τον αντιπρόσωπο ή με κάποιον έμπειρο τεχνικό ραδιοφώνου ή τηλεόρασης για βοήθεια.

#### **Τροποποιήσεις**

Η FCC απαιτεί να ενημερώνεται ο χρήστης ότι οποιεσδήποτε αλλαγές ή τροποποιήσεις του εξοπλισμού που γίνονται χωρίς τη ρητή έγκριση της Hewlett-Packard Company ενδέχεται να ακυρώσουν την εξουσιοδότηση του χρήστη για χρήση του εξοπλισμού.

#### **Καλώδια**

Οι συνδέσεις σε αυτή τη συσκευή πρέπει να γίνονται με θωρακισμένα καλώδια που διαθέτουν μεταλλικά καλύμματα RFI/EMI στους ακροδέκτες σύμφωνα με τους κανονισμούς και τις προδιαγραφές FCC.

### **∆ήλωση συμμόρφωσης για προϊόντα που φέρουν το λογότυπο FCC (μόνο για τις Ηνωμένες Πολιτείες)**

Αυτή η συσκευή συμμορφώνεται με το Μέρος 15 των κανονισμών FCC. Η λειτουργία της υπόκειται στις εξής δύο συνθήκες:

- **1.** Αυτή η συσκευή δεν πρέπει να προκαλεί επικίνδυνες παρεμβολές.
- **2.** Αυτή η συσκευή πρέπει να δέχεται τυχόν παρεμβολές, συμπεριλαμβανομένων των παρεμβολών που μπορεί να προκαλέσουν ανεπιθύμητη λειτουργία.

Για ερωτήσεις σχετικά με το προϊόν, επικοινωνήστε με τη διεύθυνση:

<span id="page-45-0"></span>Hewlett Packard Company

P. O. Box 692000, Mail Stop 530113

Houston, Texas 77269-2000

∆ιαφορετικά, καλέστε 1-800-HP-INVENT (1-800 474-6836)

Για ερωτήσεις σχετικά με την παρούσα δήλωση FCC, απευθυνθείτε στη διεύθυνση:

Hewlett Packard Company

P. O. Box 692000, Mail Stop 510101

Houston, Texas 77269-2000

∆ιαφορετικά, καλέστε (281) 514-3333

Για την αναγνώριση αυτού του προϊόντος, ανατρέξτε στον κωδικό εξαρτήματος, τον αριθμό σειράς ή τον αριθμό μοντέλου που φέρει το προϊόν.

### **Canadian Notice**

This Class B digital apparatus meets all requirements of the Canadian Interference-Causing Equipment Regulations.

### **Avis Canadien**

Cet appareil numérique de la classe B respecte toutes les exigences du Règlement sur le matériel brouilleur du Canada.

## **Σημείωση κανονισμών για την Ευρωπαϊκή Ένωση**

Τα προϊόντα που φέρουν τη σήμανση CE συμμορφώνονται με τις παρακάτω Οδηγίες της ΕΕ:

- Οδηγία χαμηλής τάσης 2006/95/ΕΚ
- Οδηγία ηλεκτρομαγνητικής συμβατότητας (EMC) 2004/108/ΕΚ
- Οδηγία οικολογικής σχεδίασης 2009/125/EΚ, όπου ισχύει

Η συμμόρφωση αυτού του προϊόντος με τη σήμανση CE ισχύει εφόσον τροφοδοτείται από το σωστό τροφοδοτικό AC που παρέχεται από την HP και φέρει σήμα CE.

Η συμμόρφωση με τις εν λόγω οδηγίες υποδηλώνει συμμόρφωση με τα ισχύοντα εναρμονισμένα ευρωπαϊκά πρότυπα (Ευρωπαϊκές Προδιαγραφές), τα οποία παρατίθενται στη ∆ήλωση Συμμόρφωσης της ΕΕ που έχει εκδοθεί από τη HP για το συγκεκριμένο προϊόν ή οικογένεια προϊόντων και διατίθεται (μόνο στα Αγγλικά) είτε στην τεκμηρίωση του προϊόντος είτε στην παρακάτω τοποθεσία web: <http://www.hp.eu/certificates>(πληκτρολογήστε τον κωδικό προϊόντος στο πεδίο αναζήτησης).

Η συμμόρφωση υποδεικνύεται από μία από τις παρακάτω σημάνσεις συμμόρφωσης που έχουν τοποθετηθεί στο προϊόν:

<span id="page-46-0"></span>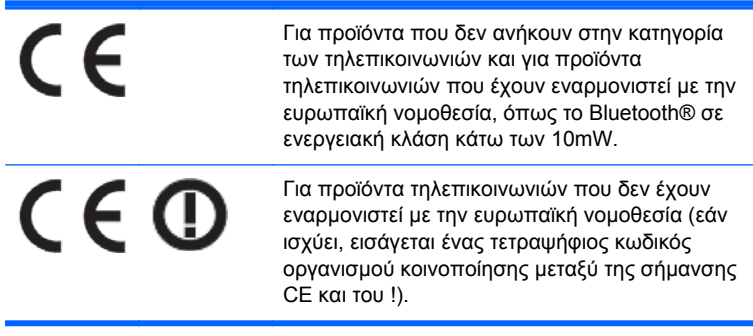

Ανατρέξτε στην ετικέτα κανονισμών που παρέχεται με το προϊόν.

Για θέματα κανονισμών, επικοινωνήστε με την παρακάτω διεύθυνση: Hewlett-Packard GmbH, Dept./ MS: HQ-TRE, Herrenberger Strasse 140, 71034 Boeblingen, GERMANY.

### **Σημείωση σχετικά με την εργονομία για τη Γερμανία**

Τα προϊόντα HP που φέρουν την ένδειξη έγκρισης GS, όταν αποτελούν μέρος ενός συστήματος το οποίο απαρτίζεται από υπολογιστές, πληκτρολόγια και οθόνες μάρκας HP που φέρουν την ένδειξη GS, πληρούν τις ισχύουσες εργονομικές απαιτήσεις. Οι οδηγοί εγκατάστασης που συνοδεύουν τα προϊόντα παρέχουν οδηγίες διαμόρφωσης.

### **Japanese Notice**

この装置は、クラスB情報技術装置です。この装置は、家庭環 境で使用することを目的としていますが、この装置がラジオや テレビジョン受信機に近接して使用されると、受信障害を引き 起こすことがあります。取扱説明書に従って正しい取り扱いを して下さい。

**VCCI-B** 

### **Korean Notice**

이 기기는 가정용(B급)으로 전자파적합등록을 한 기기로서 주 8급 기기  $(2\pi\sqrt{3})$  이 기기는 가정용(B급)으로 전자파적합등록을 한 기기로서 주<br>- 로 가정에서 사용하는 것을 목적으로 하며, 모든 지역에서 사<br>- 용할 수 있습니다.

### **Προδιαγραφές του σετ καλωδίων τροφοδοσίας**

Το τροφοδοτικό διαθέτει το χαρακτηριστικό Automatic Line Switching (Αυτόματη εναλλαγή γραμμών) (ALS). Αυτό το χαρακτηριστικό επιτρέπει στην οθόνη να λειτουργεί με τάση εισόδου μεταξύ 100-120V ή 200-240V.

Το σύστημα καλωδίων τροφοδοσίας (εύκαμπτο καλώδιο ή πρίζα) που συνοδεύει την οθόνη, πληροί τις προδιαγραφές χρήσης στη χώρα, στην οποία αγοράσετε τον εξοπλισμό.

Εάν πρέπει να αποκτήσετε ένα καλώδιο τροφοδοσίας για χρήση σε διαφορετική χώρα, θα πρέπει να αγοράσετε κάποιο, το οποίο να είναι εγκεκριμένο για χρήση στη συγκεκριμένη χώρα.

<span id="page-47-0"></span>Το καλώδιο τροφοδοσίας πρέπει να είναι κατάλληλο για το προϊόν, την τάση και το ρεύμα, σύμφωνα με τις ενδείξεις ονομαστικών τιμών ρεύματος στη σχετική ετικέτα του προϊόντος. Οι ονομαστικές τιμές τάσης και ρεύματος του καλωδίου πρέπει να είναι μεγαλύτερες από τις αντίστοιχες τιμές που αναγράφονται στο προϊόν. Επιπλέον, η διατομή του καλωδίου πρέπει να είναι τουλάχιστον 0,75 mm² ή 18 AWG και το μήκος του να είναι μεταξύ 1,8 m (6 πόδια) και 3,6 m (12 πόδια). Αν έχετε ερωτήσεις σχετικά με τον τύπο καλωδίου τροφοδοσίας που πρέπει να χρησιμοποιήσετε, επικοινωνήστε με το εξουσιοδοτημένο κέντρο τεχνικής υποστήριξης της HP.

Τοποθετήστε το καλώδιο τροφοδοσίας έτσι ώστε να μην υπάρχει περίπτωση να το πατήσετε ή να τοποθετηθούν επάνω του ή να έρθουν σε επαφή με αυτό βαριά αντικείμενα με κίνδυνο να τρυπηθεί. Ιδιαίτερη προσοχή χρειάζεται όσον αφορά το βύσμα, την πρίζα και το σημείο από το οποίο το καλώδιο εξέρχεται από το προϊόν.

### **Προδιαγραφές καλωδίων τροφοδοσίας για την Ιαπωνία**

Για χρήση στην Ιαπωνία, χρησιμοποιήστε το καλώδιο τροφοδοσίας που συνόδευε το προϊόν.

**ΠΡΟΣΟΧΗ** Μην χρησιμοποιήσετε το καλώδιο τροφοδοσίας που συνόδευε αυτό ή άλλα προϊόντα.

### **Σημειώσεις σχετικά με την περιβαλλοντικά ορθή διαχείριση του προϊόντος**

### **Πιστοποίηση ENERGY STAR®**

Ως συνεργάτης ENERGY STAR®, η Hewlett-Packard Company ακολουθεί τη βελτιωμένη διαδικασία ελέγχου ποιότητας και πιστοποίησης προϊόντων για να διασφαλίσει ότι τα προϊόντα που φέρουν το λογότυπο ENERGY STAR® πληρούν τις προδιαγραφές ENERGY STAR® σύμφωνα με τις ισχύουσες οδηγίες ENERGY STAR® για την αποδοτική χρήση ενέργειας.

Η παρακάτω ένδειξη πιστοποίησης ENERGY STAR® εμφανίζεται σε όλες τις οθόνες που πληρούν τις απαιτήσεις ENERGY STAR®:

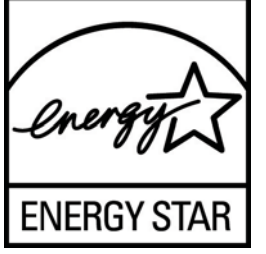

Οι προδιαγραφές του προγράμματος ENERGY STAR® για τις οθόνες και τους υπολογιστές δημιουργήθηκαν από τον EPA για την προώθηση της αποδοτικής χρήσης της ενέργειας και τη μείωση της ατμοσφαιρικής ρύπανσης μέσω της χρήσης συσκευών που κάνουν πιο αποτελεσματική διαχείριση της ενέργειας σε σπίτια, γραφεία και εργοστάσια. Ένας από τους τρόπους με τον οποίο επιτυγχάνουν αυτό το στόχο τα προϊόντα είναι με τη χρήση της λειτουργίας διαχείρισης ενέργειας των Microsoft Windows που μειώνει την κατανάλωση ενέργειας όταν δεν γίνεται χρήση του προϊόντος.

Η λειτουργία διαχείρισης ενέργειας δίνει στον υπολογιστή τη δυνατότητα να εκκινεί μια λειτουργία χαμηλής κατανάλωσης ενέργειας ή "αναστολή λειτουργίας" μετά από ένα διάστημα αδράνειας εκ μέρους του χρήστη. Όταν χρησιμοποιείται με εξωτερική οθόνη που πληροί τις απαιτήσεις του προγράμματος ENERGY STAR®, η λειτουργία αυτή υποστηρίζει επίσης παρόμοιες λειτουργίες διαχείρισης ενέργειας για την οθόνη. Για να εκμεταλλευτούν αυτή την πιθανή εξοικονόμηση ενέργειας, οι χρήστες πρέπει να χρησιμοποιήσουν τις προεπιλεγμένες ρυθμίσεις διαχείρισης ενέργειας που παρέχονται στους υπολογιστές και τις οθόνες που πληρούν τις απαιτήσεις του προγράμματος ENERGY STAR. Οι προεπιλεγμένες ρυθμίσεις διαχείρισης ενέργειας στους υπολογιστές που

<span id="page-48-0"></span>πληρούν τις απαιτήσεις του προγράμματος ENERGY STAR® είναι προκαθορισμένες έτσι ώστε να εκτελούνται οι παρακάτω ενέργειες όταν το σύστημα λειτουργεί με τροφοδοσία AC:

- Απενεργοποίηση της εξωτερικής οθόνης μετά από 15 λεπτά αδράνειας εκ μέρους του χρήστη
- Εκκίνηση της λειτουργίας χαμηλής κατανάλωσης ενέργειας για τον υπολογιστή μετά από 30 λεπτά αδράνειας εκ μέρους του χρήστη

Οι υπολογιστές που πληρούν τις απαιτήσεις του προγράμματος ENERGY STAR® βγαίνουν από τη λειτουργία χαμηλής κατανάλωσης ενέργειας και οι οθόνες που πληρούν τις απαιτήσεις του προγράμματος ENERGY STAR® επανέρχονται σε λειτουργία όταν ο χρήστης συνεχίσει τη χρήση του υπολογιστή. Για παράδειγμα, όταν ο χρήστης πατήσει το κουμπί λειτουργίας/αναστολής λειτουργίας, όταν ληφθεί σήμα εισόδου από συσκευή εισόδου, όταν ληφθεί σήμα εισόδου από σύνδεση δικτύου με ενεργοποιημένη τη λειτουργία WOL (Wake On LAN) κλπ.

Για περισσότερες πληροφορίες σχετικά με το πρόγραμμα ENERGY STAR®, τα περιβαλλοντικά του πλεονεκτήματα και την πιθανή εξοικονόμηση ενέργειας και χρημάτων της λειτουργίας διαχείρισης ενέργειας, ανατρέξτε στην τοποθεσία web για τη διαχείριση της ενέργειας του EPA ENERGY STAR® στη διεύθυνση [http://www.energystar.gov/powermanagement.](http://www.energystar.gov/powermanagement)

#### **Απόρριψη υλικών**

Ορισμένες οθόνες LCD της HP περιέχουν υδράργυρο στους λαμπτήρες φθορισμού, γεγονός που μπορεί να απαιτεί ειδικό χειρισμό των συσκευών στο τέλος της ζωής τους.

Η απόρριψη του υλικού αυτού ενδέχεται να υπόκειται σε κανονισμούς για λόγους προστασίας του περιβάλλοντος. Για πληροφορίες σχετικά με την απόρριψη ή την ανακύκλωση, επικοινωνήστε με τις τοπικές αρχές ή την Ένωση Βιομηχανιών Ηλεκτρονικών (Electronic Industries Alliance, EIA) στη διεύθυνση [http://www.eiae.org.](http://www.eiae.org)

### **Απόρριψη άχρηστου εξοπλισμού από χρήστες σε ιδιωτικά νοικοκυριά στην Ευρωπαϊκή Ένωση**

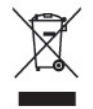

Το σύμβολο αυτό στο προϊόν ή τη συσκευασία του υποδεικνύει ότι το συγκεκριμένο προϊόν δεν πρέπει να διατίθεται μαζί με τα οικιακά σας απορρίμματα. Αντίθετα, είναι δική σας ευθύνη να απορρίψετε τον άχρηστο εξοπλισμό σας παραδίδοντάς τον σε καθορισμένο σημείο συλλογής για την ανακύκλωση άχρηστου ηλεκτρικού και ηλεκτρονικού εξοπλισμού. Η ξεχωριστή συγκέντρωση και ανακύκλωση του άχρηστου εξοπλισμού τη στιγμή της απόρριψης βοηθάει στη διατήρηση των φυσικών πόρων και στο να διασφαλιστεί ότι η ανακύκλωση γίνεται κατά τρόπο που προστατεύει την ανθρώπινη υγεία και το περιβάλλον. Για περισσότερες πληροφορίες σχετικά με το πού μπορείτε να παραδώσετε τον άχρηστο εξοπλισμό σας για ανακύκλωση, επικοινωνήστε με το αρμόδιο τοπικό γραφείο, την τοπική υπηρεσία διάθεσης οικιακών απορριμμάτων ή το κατάστημα όπου αγοράσατε το προϊόν.

#### **Πρόγραμμα ανακύκλωσης της ΗΡ**

Η HP ενθαρρύνει τους πελάτες να ανακυκλώνουν το χρησιμοποιημένο ηλεκτρονικό εξοπλισμό, τα αυθεντικά δοχεία μελανιού της HP και τις επαναφορτιζόμενες μπαταρίες. Για περισσότερες πληροφορίες σχετικά με τα προγράμματα ανακύκλωσης, επισκεφτείτε τη διεύθυνση [http://www.hp.com/recycle.](http://www.hp.com/recycle)

### <span id="page-49-0"></span>**Χημικές ουσίες**

Η HP έχει δεσμευθεί να παρέχει στους πελάτες της πληροφορίες σχετικά με τις χημικές ουσίες που περιέχονται στα προϊόντα της, όπως απαιτείται για να συμμορφώνεται με τις νομικές απαιτήσεις, όπως ο κανονισμός REACH (Κανονισμός ΕΚ Αρ. 1907/2006 του Ευρωπαϊκού Κοινοβουλίου και του Συμβουλίου). Για να δείτε μια αναφορά χημικών πληροφοριών για το προϊόν, επισκεφτείτε τη διεύθυνση <http://www.hp.com/go/reach>.

### **Περιορισμός επικίνδυνων ουσιών (Οδηγία RoHS)**

Ένας ιαπωνικός κανονισμός, ο οποίος διατυπώνεται στην προδιαγραφή JIS C 0950, 2005, ορίζει ότι οι κατασκευαστές υποχρεούνται να παρέχουν δηλώσεις υλικού περιεχομένου για ορισμένες κατηγορίες ηλεκτρονικών προϊόντων που διατίθενται προς πώληση μετά την 1η Ιουλίου 2006. Για να δείτε τη δήλωση JIS C 0950 σχετικά με τα υλικά αυτού του προϊόντος, επισκεφθείτε τη διεύθυνση [http://www.hp.com/go/jisc0950.](http://www.hp.com/go/jisc0950)

2008年、日本における製品含有表示方法、JISC0950が公示されました。製 造事業者は、2006年7月1日以降に販売される電気·電子機器の特定化学 物質の含有につきまして情報提供を義務付けられました。製品の部材表示 につきましては、www.hp.com/go/jisc0950を参照してください。

### 产品中有毒有害物质或元素的名称及含量

根据中国 《电子信息产品污染控制管理办法》

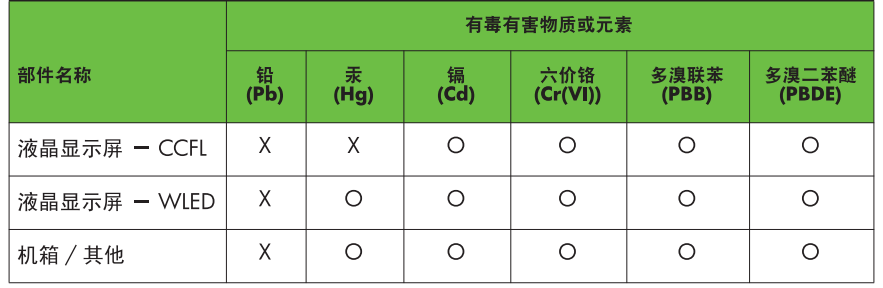

O: 表示该有毒或有害物质在该部件所有均质材料中的含量均在 SJ/T11363-2006 标准规定的限量要求以下。

X: 表示该有毒或有害物质至少在该部件的某一均质材料中的含量超出 SJ/T11363-2006 标准规定的限量要求。

表中标有 "X" 的所有部件都符合欧盟 RoHS 法规, 即 "欧洲议会和欧洲理 事会 2003 年 1 月 27 日关于在电子电气设备中限制使用某些有害物质的 2002/95/EC 号指令"。

注: 环保使用期限的参考标识取决于产品正常工作的温度和湿度等条件。

### **Κανονισμός EEE για την Τουρκία**

Σε συμμόρφωση με τον κανονισμό EEE

EEE Yönetmeliğine Uygundur

#### LCD 显示器

### <span id="page-50-0"></span>**Περιορισμός επικίνδυνων ουσιών της Ουκρανίας**

Ο παρόν εξοπλισμός πληροί τις απαιτήσεις του Τεχνικού Κανονισμού όσον αφορά τους περιορισμούς για τη χρήση συγκεκριμένων επικίνδυνων ουσιών σε ηλεκτρικό και ηλεκτρονικό εξοπλισμό που εγκρίθηκε την 3η ∆εκεμβρίου 2008 με το ψήφισμα αρ. 1057 του Υπουργικού Συμβουλίου της Ουκρανίας.

# <span id="page-51-0"></span>**∆ Ποιότητα οθόνης LCD και πολιτική εικονοστοιχείων**

Η οθόνη TFT χρησιμοποιεί τεχνολογία υψηλής ακρίβειας, η οποία έχει κατασκευαστεί σύμφωνα με τις προδιαγραφές της HP και, έτσι, εγγυάται απόδοση χωρίς προβλήματα. Ωστόσο, η οθόνη μπορεί να έχει ατέλειες αισθητικής φύσεως, οι οποίες θα έχουν τη μορφή μικρών σκοτεινών ή φωτεινών κηλίδων. Αυτό είναι κοινό σε όλες τις οθόνες LCD που χρησιμοποιούνται σε προϊόντα που παρέχονται από πωλητές και δεν αποτελεί συγκεκριμένο χαρακτηριστικό των LCD της HP. Οι ατέλειες αυτές προκαλούνται από ένα ή περισσότερα ελαττωματικά εικονοστοιχεία ή υποεικονοστοιχεία.

- Ένα εικονοστοιχείο αποτελείται από ένα κόκκινο, ένα πράσινο και ένα μπλε υποεικονοστοιχείο.
- Ένα ολόκληρο ελαττωματικό εικονοστοιχείο είναι πάντα ενεργοποιημένο (φωτεινή κουκίδα σε σκοτεινό υπόβαθρο) ή είναι πάντα απενεργοποιημένο (σκοτεινή κουκίδα σε φωτεινό υπόβαθρο). Το πρώτο είναι και το πιο ορατό από τα δύο.
- Ένα ελαττωματικό υποεικονοστοιχείο (ελαττωματική κουκίδα) είναι λιγότερο εμφανές από ένα ολόκληρο ελαττωματικό εικονοστοιχείο, είναι μικρό και είναι ορατό μόνο με συγκεκριμένο υπόβαθρο.

Για να εντοπίσετε ελαττωματικά εικονοστοιχεία, θα πρέπει να παρατηρήσετε την οθόνη υπό κανονικές συνθήκες λειτουργίας, σε κανονική κατάσταση λειτουργίας και σε υποστηριζόμενη ανάλυση και ρυθμό ανανέωσης, από απόσταση τουλάχιστον 50 cm (20 ίντσες).

Η HP αναμένει ότι, με το πέρασμα του χρόνου, η βιομηχανία θα συνεχίσει να βελτιώνει την ικανότητά της να παράγει οθόνες LCD με λιγότερες αισθητικές ατέλειες και ότι η HP θα τροποποιήσει τις οδηγίες καθώς θα γίνονται βελτιώσεις.